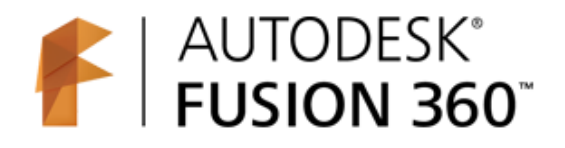

# Autodesk Fusion 360 Training: The Future of Making Things Attendee Guide

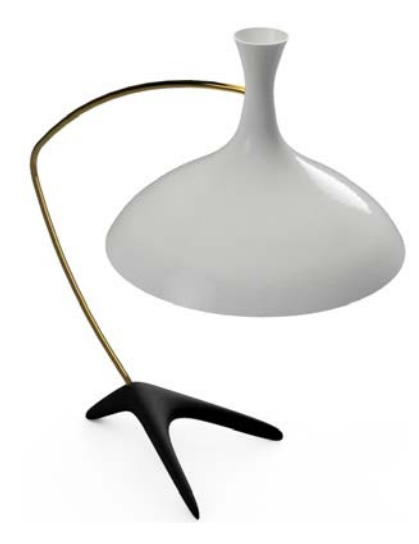

## **Abstract**

After completing this workshop, you will have a basic understanding of editing 3D models using Autodesk® Fusion 360<sup>™</sup> to quickly produce a desk lamp, using a range of tools. You will also be able to output documentation from the model and add dimensions.

## **Table of Contents**

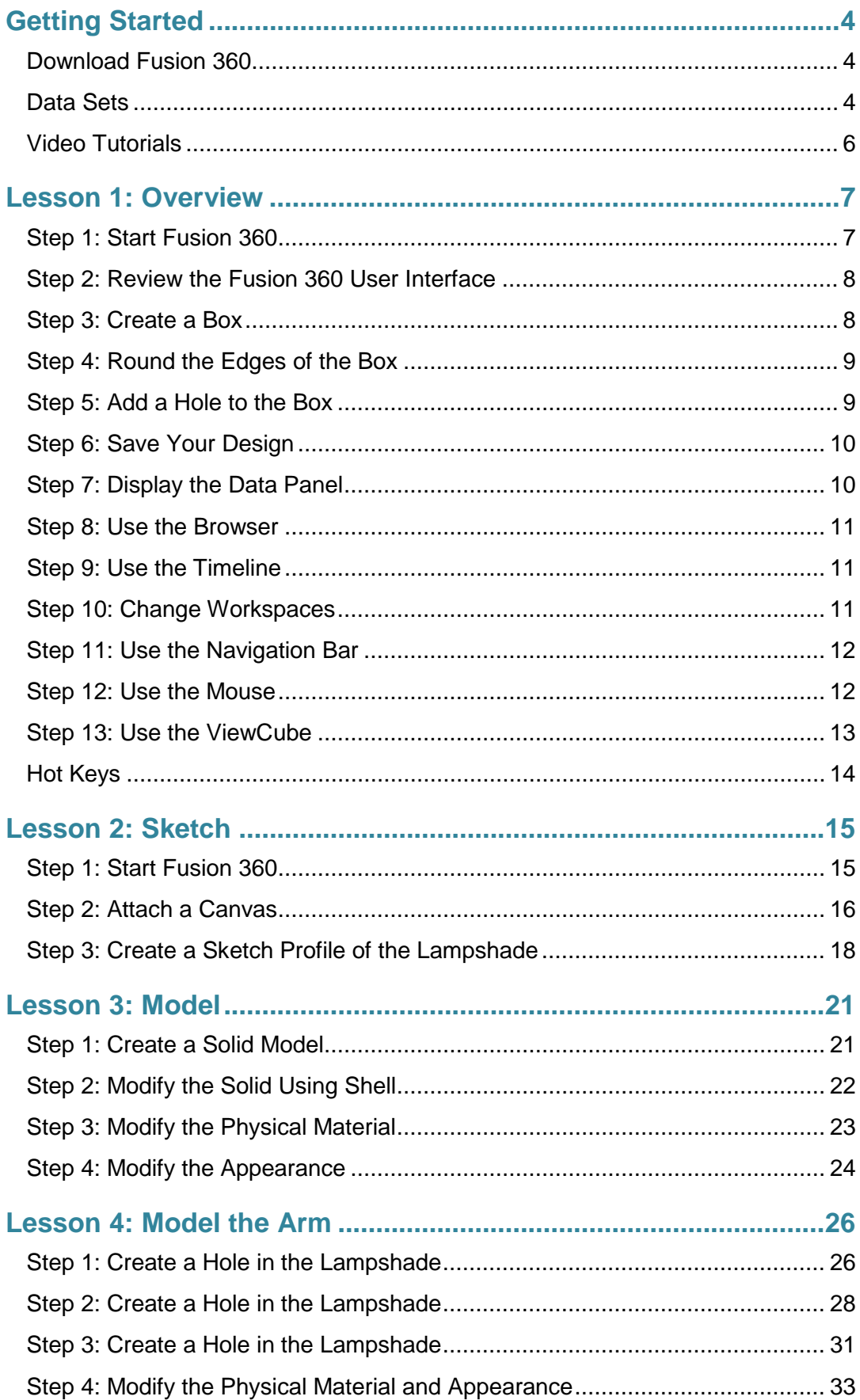

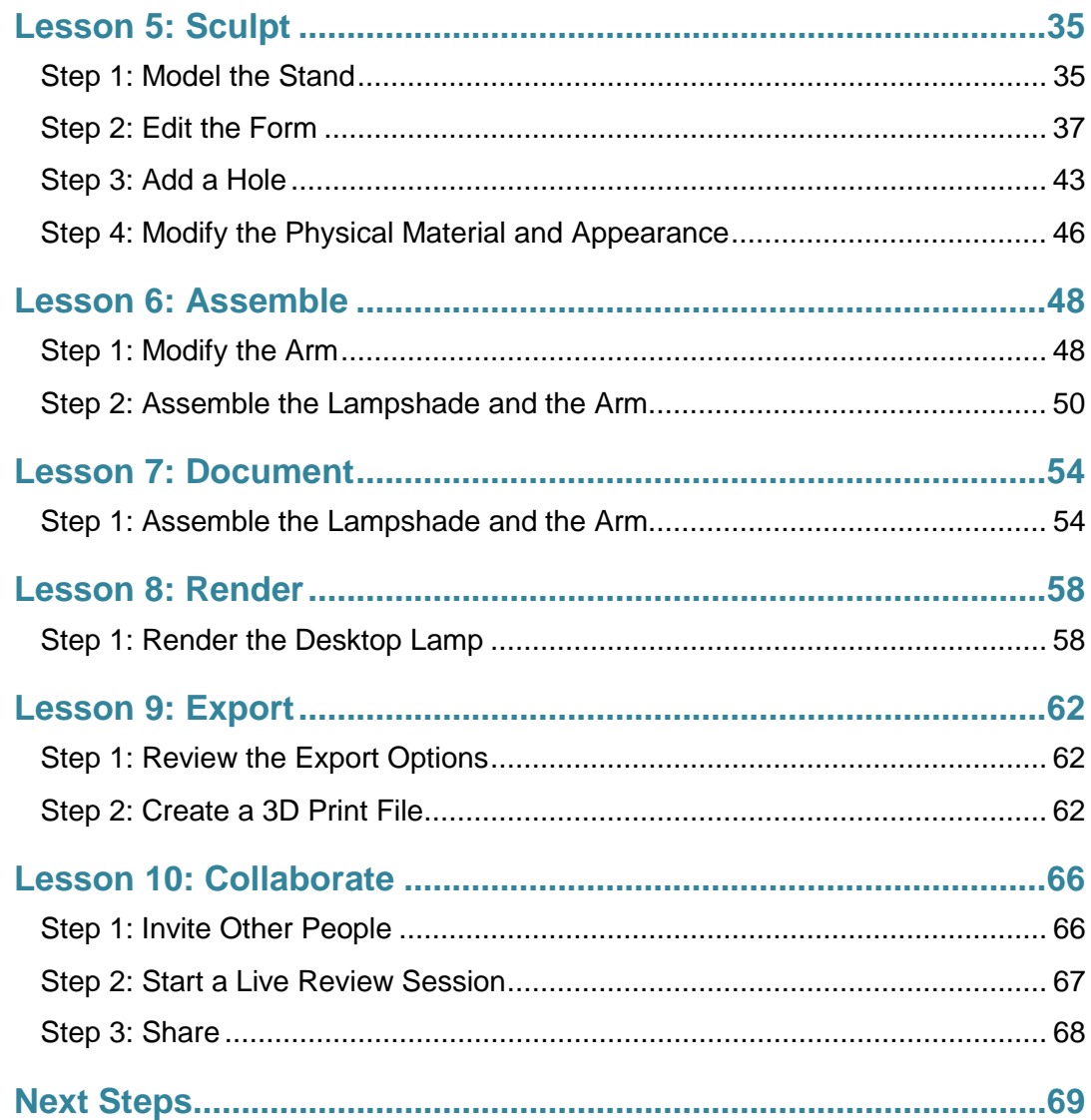

## <span id="page-3-0"></span>**Getting Started**

#### <span id="page-3-1"></span>**Download Fusion 360**

Fusion 360 is the first 3D CAD, CAM, and CAE tool of its kind. It connects the entire product development process in a single cloud-based platform that works on both Mac and PC, and has many features accessible from a web browser. You can find more information about Fusion 360 and its features here: [www.autodesk.com/products/fusion-360/features.](http://www.autodesk.com/products/fusion-360/features)

To download and use Fusion 360, you will need an Autodesk ID. As a student or educator, you can obtain an Autodesk ID and Fusion 360 at [www.autodesk.com/education/free-software/fusion-360.](http://www.autodesk.com/education/free-software/fusion-360)

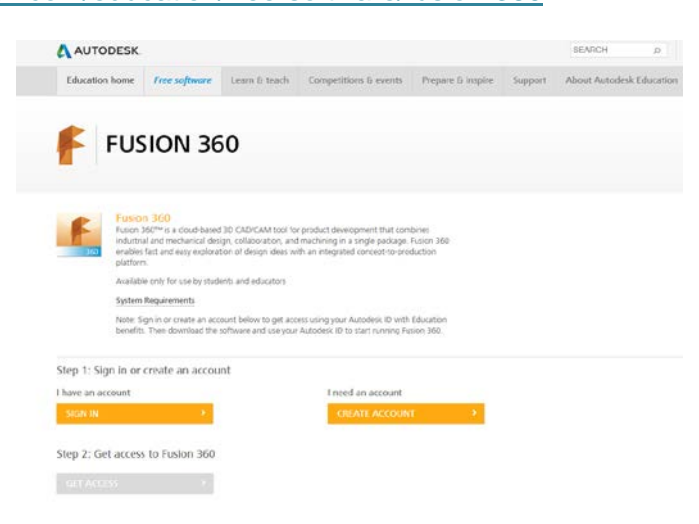

The design files that you create in Fusion 360 are saved to the cloud-based Autodesk 360 (A360) platform in a Project folder. This means you can access your design files from any web browser or computer with Fusion 360 installed by logging in with your Autodesk ID. Projects can be shared with other Fusion 360 users, allowing for design collaboration. As you create your designs, Fusion 360 will save versions and keep a record of your progress.

**Note:** Fusion 360 is currently available for those who are 13 years of age or older.

#### <span id="page-3-2"></span>**Data Sets**

All files that are required to complete the workshop are provided in a *dataset.zip* file. Download the data-set file and extract the files to your computer. Do not modify the file structure of the data-set files.

Fusion 360 is a cloud-based software. This means you have access to your project files anywhere, as long as your files are saved to a project or a folder in a project. You need a few files to complete your lampshade design, so upload them to your Lampshade Design project folder.

#### **Uploading a Data Set**

1. Download the data set to your computer.

2. Click Show Data Panel.

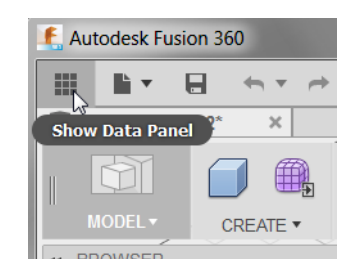

3. Click Leave Data Details, and then click New Project.

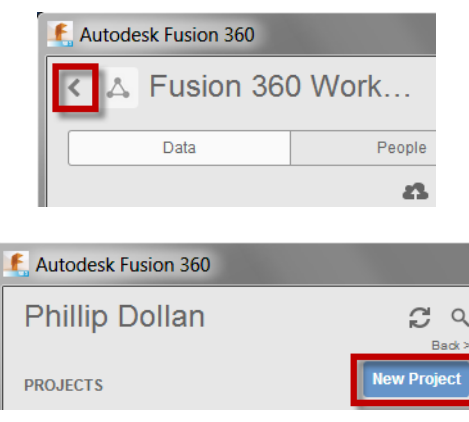

4. For project name, enter **Lampshade Design**. Press Enter. The project name is displayed in the list.

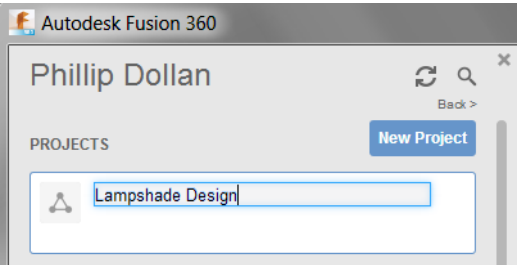

5. In the list of projects, double-click the project name to make it active.

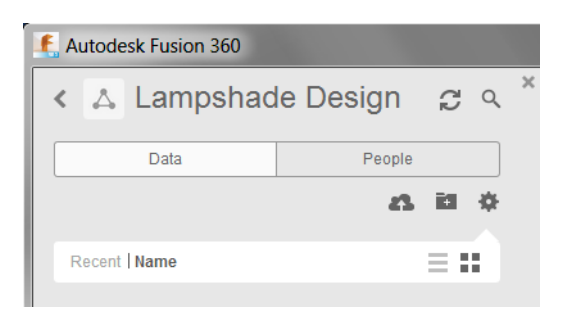

6. Click Upload.

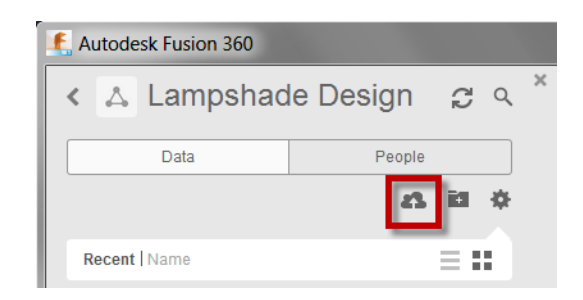

7. Click Select Files.

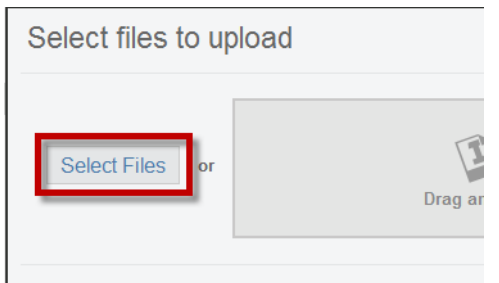

- 8. In your computer, locate the data files and select them.
- 9. Click Upload. The files are uploaded to your Lampshade Design project.

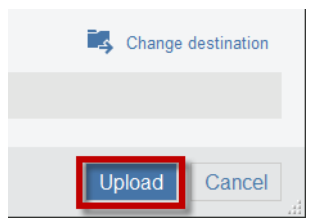

10. When the files have uploaded, click Hide Data Panel.

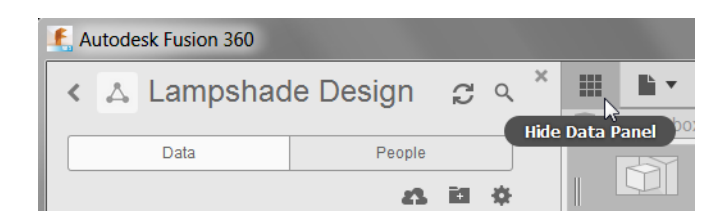

These design files are yours to access wherever you have an Internet connection.

#### <span id="page-5-0"></span>**Video Tutorials**

Download the video tutorials supporting this workshop. The video tutorials offer the same step-by-step software instruction for learners that prefer guidance through video format.

## <span id="page-6-0"></span>**Lesson 1: Overview**

In this lesson, you:

- Start Fusion 360.
- Review the Fusion 360 interface.
- Create a box.

#### <span id="page-6-1"></span>**Step 1: Start Fusion 360**

An Autodesk ID is required to access multiple Autodesk websites, such as A360, and to sign into Fusion 360. In this lesson, you sign into Fusion 360 using your ID.

- 1. Start Fusion 360.
- 2. If required, sign in using your Autodesk ID.

#### AUTODESK.

# Sign In

Don't have an Autodesk account? Signing up is easy

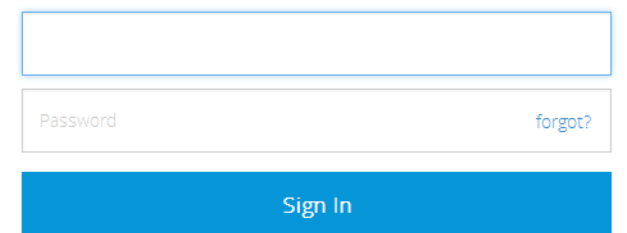

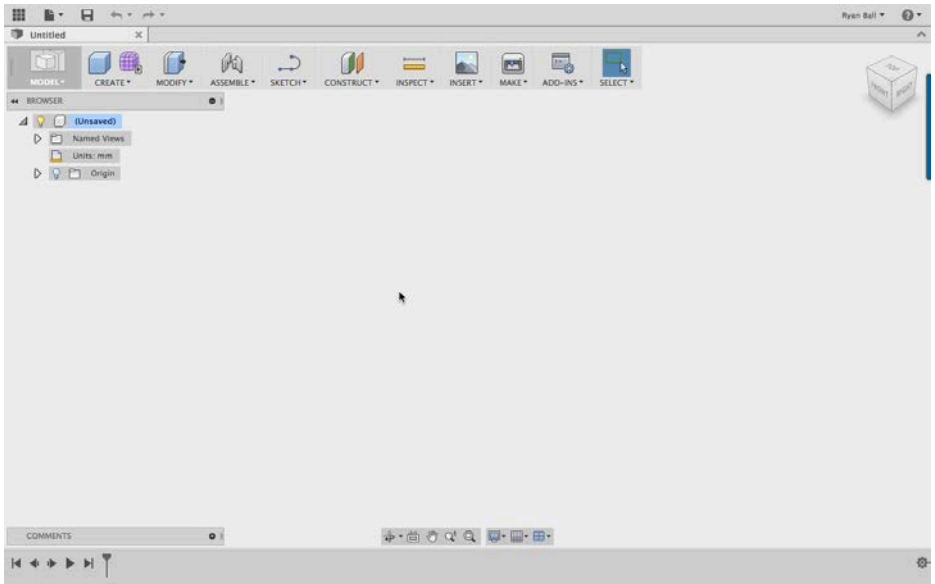

<span id="page-7-0"></span>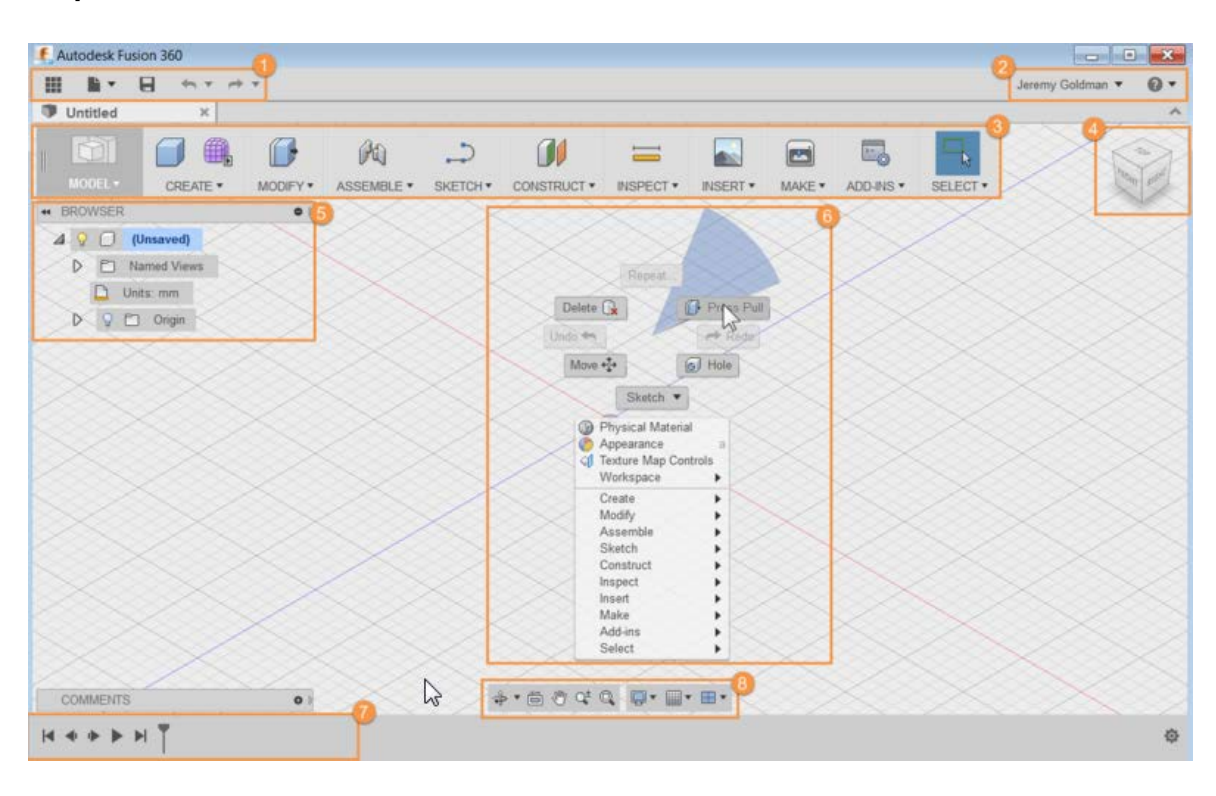

**Step 2: Review the Fusion 360 User Interface**

- 1. Application bar
- 2. Profile and Help
- 3. Toolbar
- 4. ViewCube
- 5. Browser
- 6. Canvas and marking menu
- 7. Timeline
- 8. Navigation bar and display settings

#### <span id="page-7-1"></span>**Step 3: Create a Box**

- 1. Click the File menu. Select New Design.
- 2. Click Create > Box.
- 3. Select the XZ Plane along the bottom of the canvas.
- 4. Pick two points to define the length and width of the box.
- 5. In the Box dialog, enter:
	- Length: **100** mm.
	- Width: **100** mm.
	- Height: **50** mm.

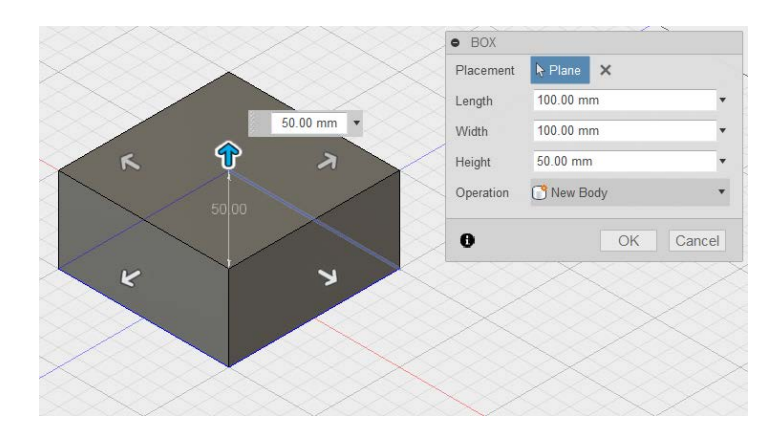

6. Click OK.

## <span id="page-8-0"></span>**Step 4: Round the Edges of the Box**

- 1. Right-click in an empty area on the canvas. Select Press Pull from the marking menu.
- 2. Hold left-click, and then drag the window to select the entire box.
- 3. For Radius, enter **8** mm.

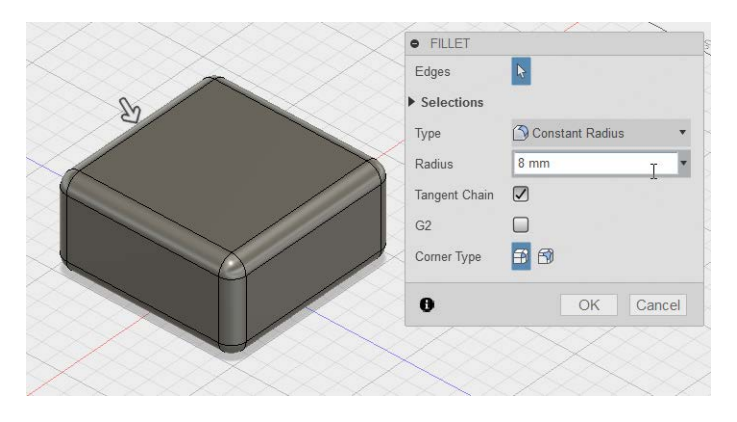

4. Click OK.

## <span id="page-8-1"></span>**Step 5: Add a Hole to the Box**

- 1. Click Create > Hole.
- 2. Select the top face of the box.
- 3. Drag the center of the hole to the center of the box.
- 4. For Diameter, enter **40** mm.

5. From the Extents list, select All.

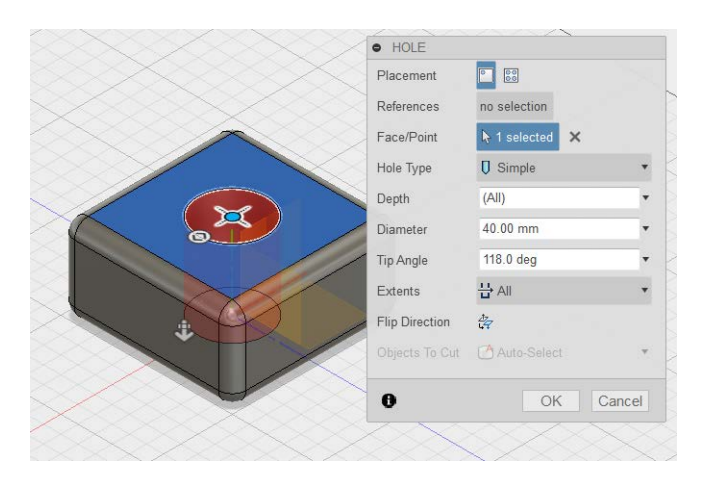

6. Click OK.

## <span id="page-9-0"></span>**Step 6: Save Your Design**

- 1. Click Save.
- 2. In the Name field, enter **My first box**. Click Save. The design is saved to the current project in the cloud.

## <span id="page-9-1"></span>**Step 7: Display the Data Panel**

- 1. Click Show Data Panel.
- 2. The active project name is displayed at the top. Thumbnails of all the designs in the project are listed. All data is stored in A360 in the cloud.

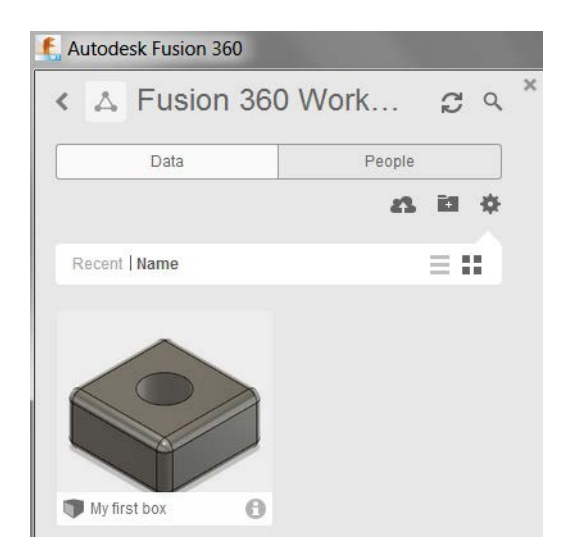

3. Click Hide Data Panel.

#### <span id="page-10-0"></span>**Step 8: Use the Browser**

1. Click the light bulb next to Origin. The origin planes display.

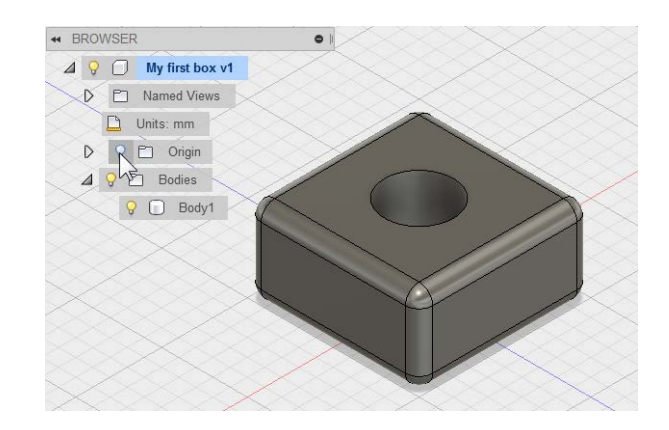

- 2. Click the light bulb again to turn the origin plane display off.
- 3. Click next to Bodies in the browser to expand the folder. There is one body in this design.

#### <span id="page-10-1"></span>**Step 9: Use the Timeline**

1. Click Play to replay the operations in the design.

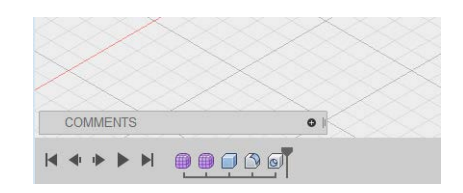

- 2. In the timeline, right-click the fillet operation. Click Edit Feature.
- 3. For Radius, enter **5** mm. Click OK.

#### <span id="page-10-2"></span>**Step 10: Change Workspaces**

- 1. Click Model. Select Render to switch to the Render workspace. The canvas appearance changes and the timeline is replaced with the Rendering Gallery. This workspace is used to render images of your design.
- 2. Review the Rendering Gallery at the bottom of the interface. This gallery displays a thumbnail of your cloud renderings and shows the progress of renderings that are in process.

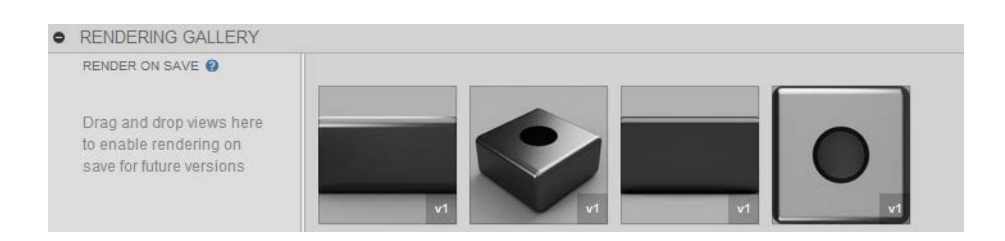

3. If the renderings are processed, click one of the thumbnails. The rendered image displays.

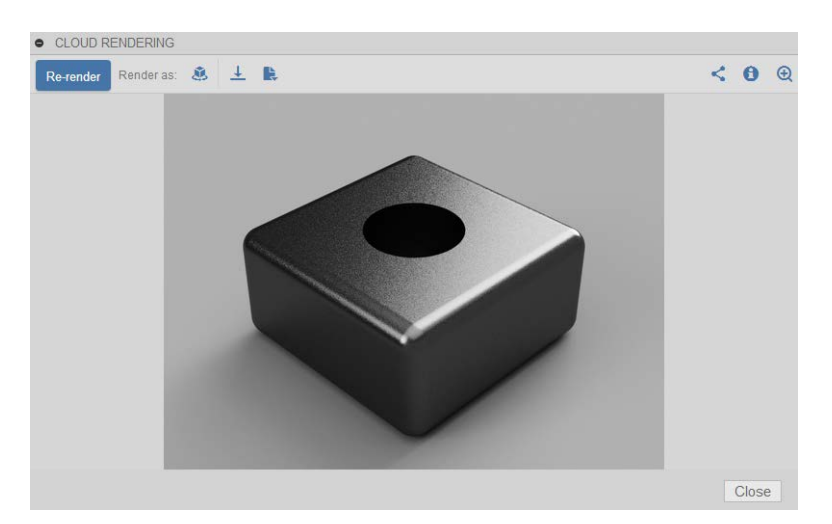

- 4. Close the Cloud Rendering dialog box.
- 5. From the Change Workspace list, select Model.

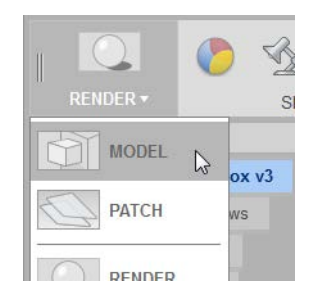

## <span id="page-11-0"></span>**Step 11: Use the Navigation Bar**

1. Click Orbit and drag within the circle.

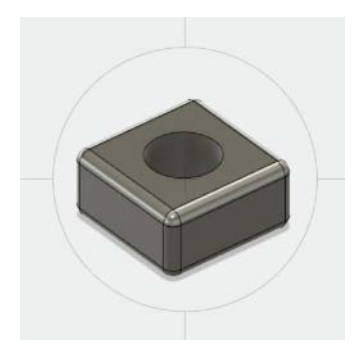

- 2. Click Pan, and drag in the canvas to pan.
- 3. Click Zoom. Drag up and down in the canvas to zoom in and zoom out.

#### <span id="page-11-1"></span>**Step 12: Use the Mouse**

- 1. Roll the wheel forward and backward to zoom in and zoom out.
- 2. Click and hold, and then drag to pan.
- 3. Hold the Shift key, and then drag with the middle mouse button to orbit the design.
- 4. Double-click the middle mouse button to zoom extents.

## <span id="page-12-0"></span>**Step 13: Use the ViewCube**

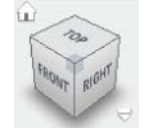

- 1. Left-click and drag the ViewCube to orbit the design.
- 2. Click one of the corners of the ViewCube to go to an isometric view.
- 3. Click the FRONT face to go to the front orthographic view.
- 4. Click Home to return to the Home view.

## <span id="page-13-0"></span>**Hot Keys**

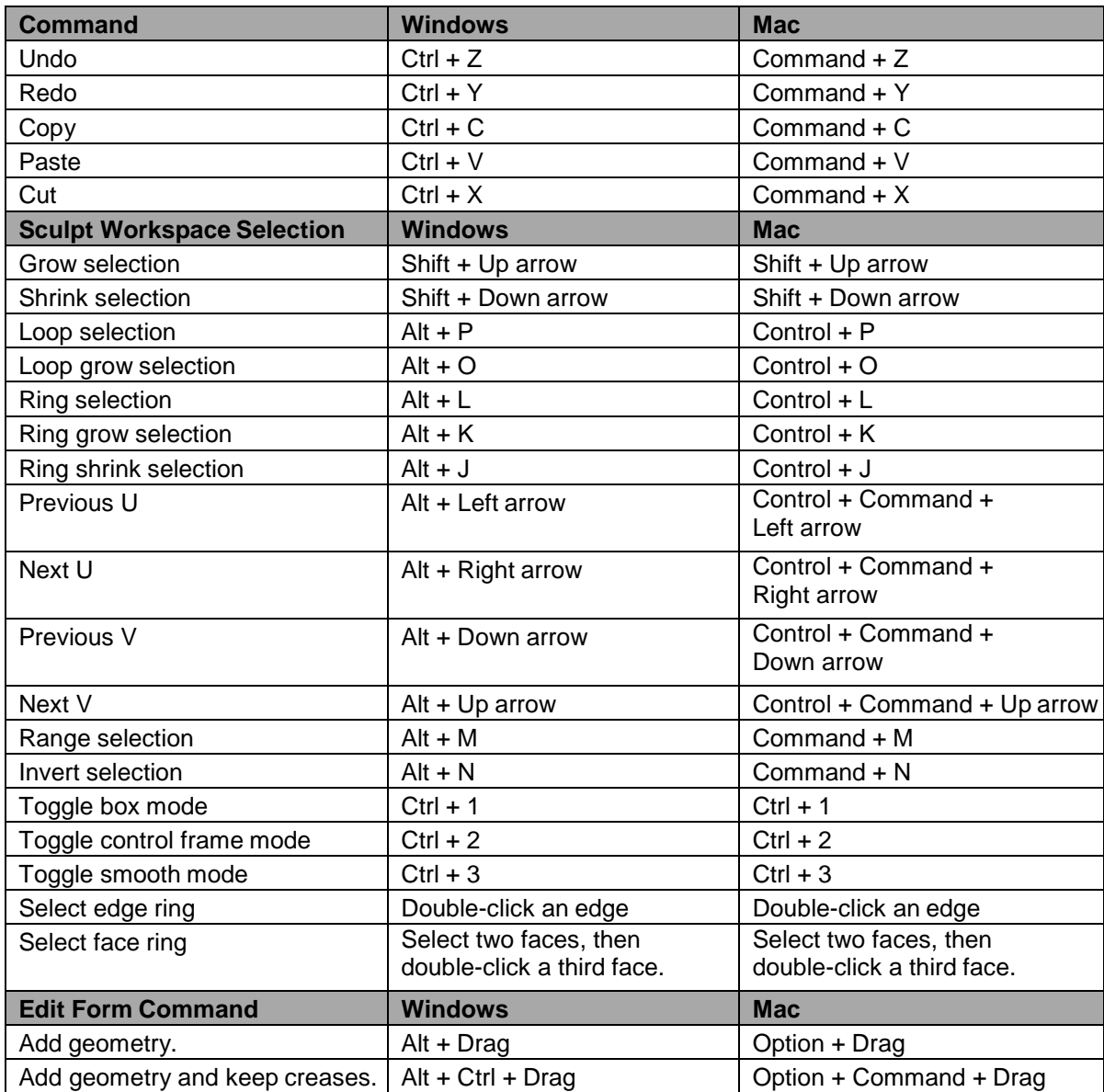

## <span id="page-14-0"></span>**Lesson 2: Sketch**

In this lesson, you:

- Start Fusion 360.
- Attach a canvas.
- Create a sketch profile of the lampshade.

**Note:** The Lampshade Design project and data sets are required for this lesson. If you have not created the project or uploaded the files, refer to the Getting Started section.

#### <span id="page-14-1"></span>**Step 1: Start Fusion 360**

- 1. Start Fusion 360.
- 2. If required, sign in using your Autodesk ID.

A AUTODESK.

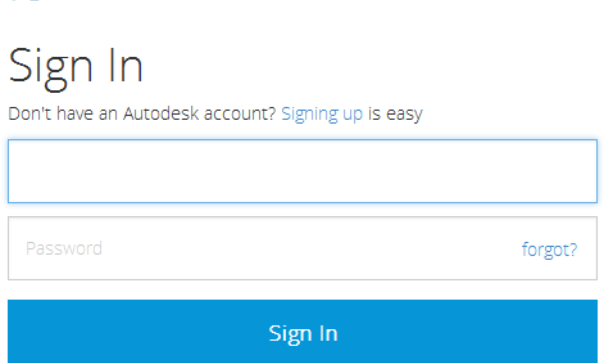

3. Click Show Data Panel.

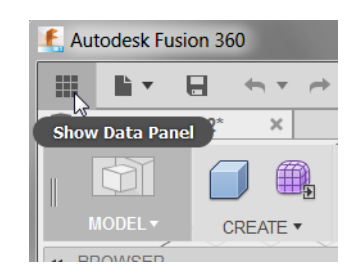

- 4. Review the project name. It should be Lampshade Design. If it is, then proceed to **Step 2: Attach a Canvas**. If not, complete the following steps.
- 5. In the list of projects, double-click Lampshade Design to make it active.

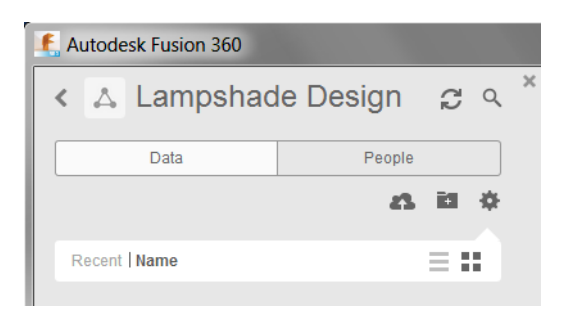

6. Click Hide Data Panel.

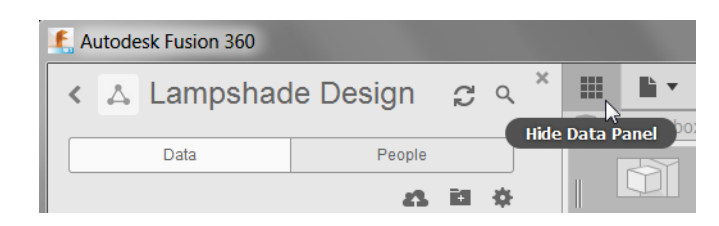

## <span id="page-15-0"></span>**Step 2: Attach a Canvas**

- 1. Click File > New Design.
- 2. Click Insert > Attached Canvas.

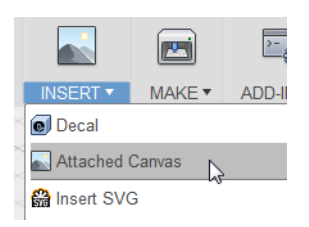

3. Select the lower plane as shown.

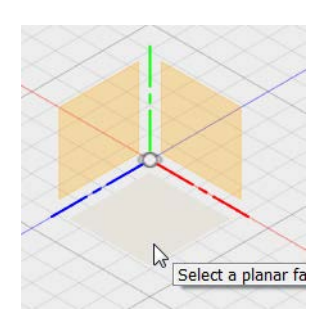

- 4. In the Attached Canvas dialog box, click Select Image.
- 5. Navigate to the data sets folder, and then select ShadeProfile. Click Open. The image is placed on the selected plane.
- 6. Zoom into the image. If required, rotate the image to the position as shown.

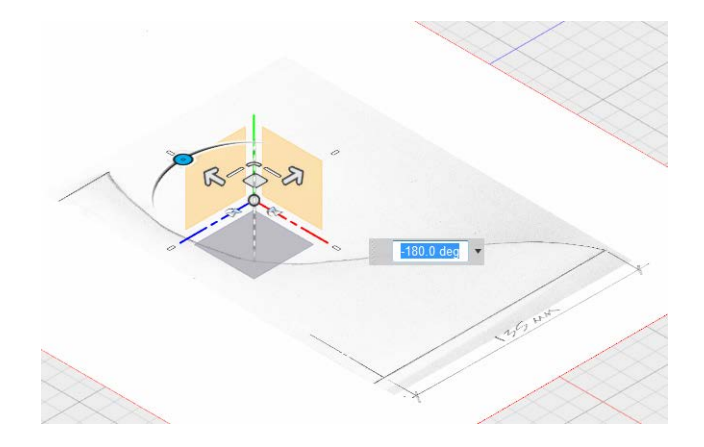

- 7. Click OK.
- 8. On the ViewCube, click Top.
- 9. In the browser, expand the Canvases folder.

10. Right-click ShadedProfile. Click Calibrate.

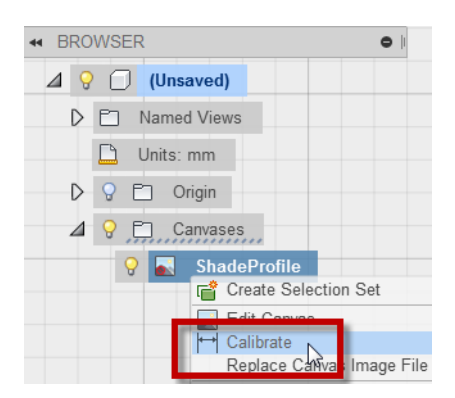

11. Click the origin of the sketch (1) and the right-hand point (2) as shown.

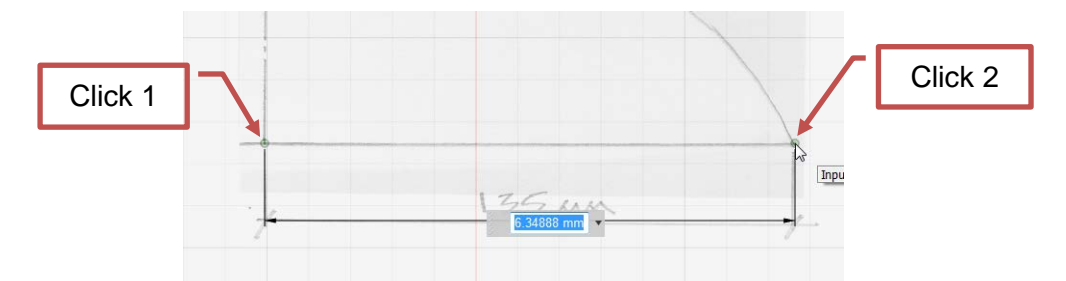

- 12. Enter **135**. Press Enter.
- 13. Zoom out to view the calibrated sketch.
- 14. In the Browser, right-click ShadeProfile. Click Edit Canvas.
- 15. In the Edit Canvas dialog box, for Canvas Opacity, enter **50**.

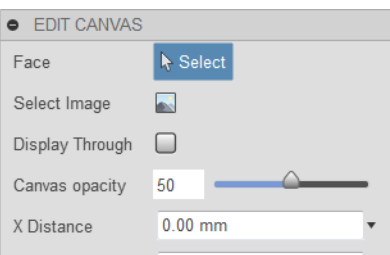

16. Drag the sketch to align the origins as shown.

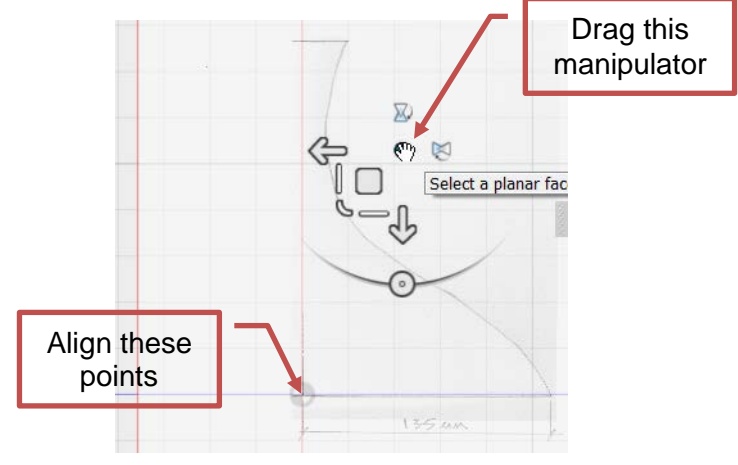

17. Click OK.

## <span id="page-17-0"></span>**Step 3: Create a Sketch Profile of the Lampshade**

1. Click Sketch > Create Sketch.

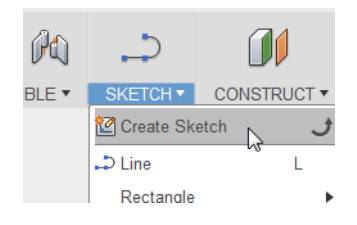

2. Select the plane as shown.

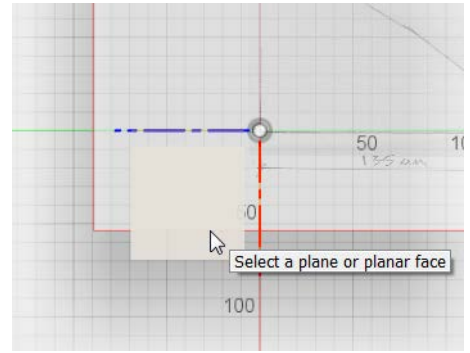

- 3. Click Sketch > Line.
- 4. Click the sketch origin (1), and then drag the cursor to right-hand point (2).
- 5. Enter **135**. Press Enter.

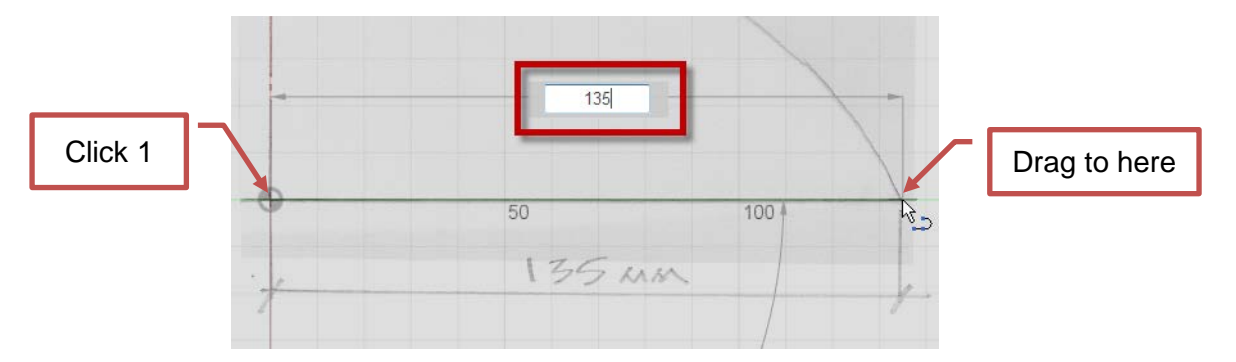

6. Right-click in the graphics window background. Click Repeat Line.

7. Enter **192**. Press Enter.

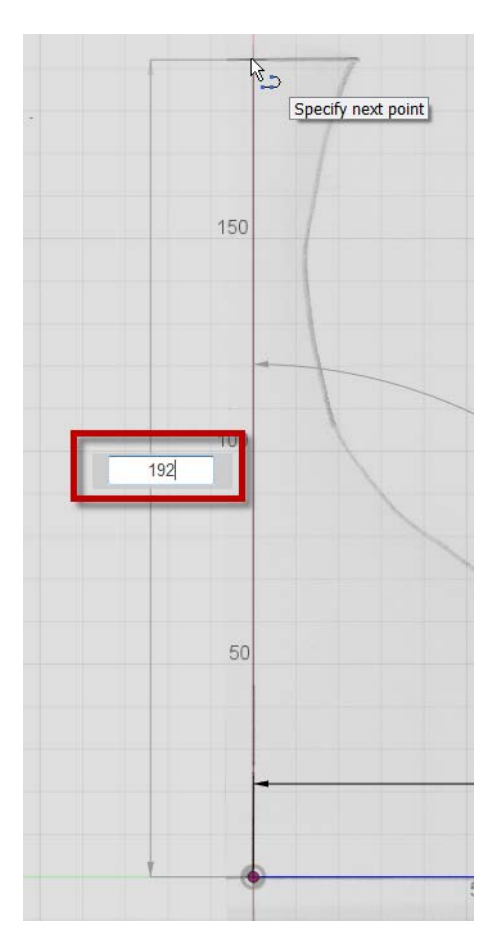

8. Repeat this workflow, and draw a short line, **24** mm long, as shown.

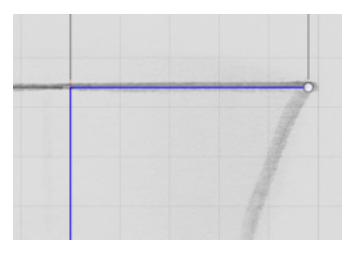

- 9. Click Sketch > Spline.
- 10. To start the spline, click the bottom-right point, and then click along the sketch every 15 to 20 mm.

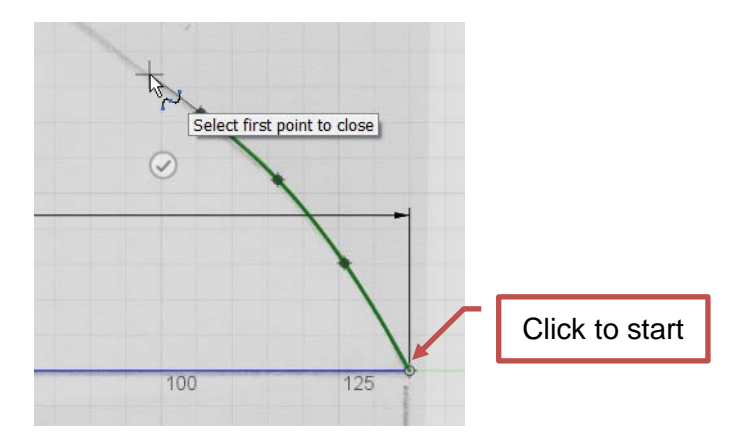

11. Continue clicking points to complete the spline. Right-click and click OK.

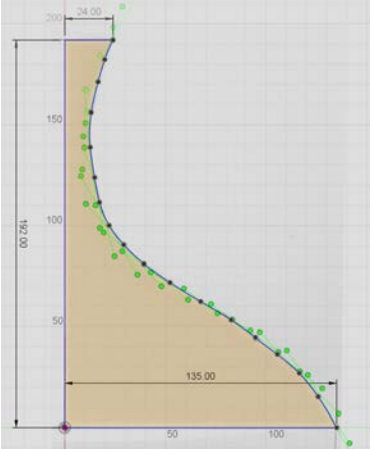

12. In the browser, click the light bulb next to the ShadeProfile canvas to turn off the visibility of the sketch.

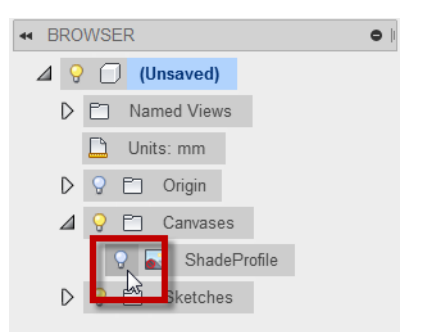

- 13. Review the spline. If required, click points to smooth out the spline.
- 14. Click Stop Sketch.

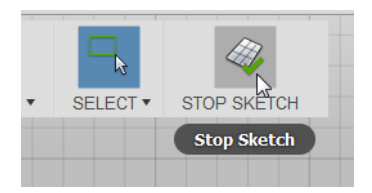

## <span id="page-20-0"></span>**Lesson 3: Model**

In this lesson, you model the lampshade using the Revolve tool. For video instructional support, download the step-by-step video tutorials for this activity.

#### <span id="page-20-1"></span>**Step 1: Create a Solid Model**

1. Click the top-right corner of the ViewCube to rotate the sketch.

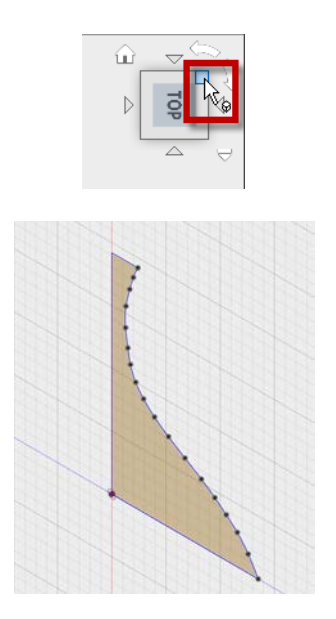

- 2. Click Create > Revolve.
- 3. Select inside the sketch.
- 4. In the Revolve dialog box, click Axis > Select.

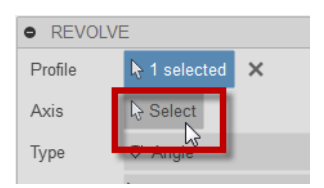

5. Select the vertical line on the sketch.

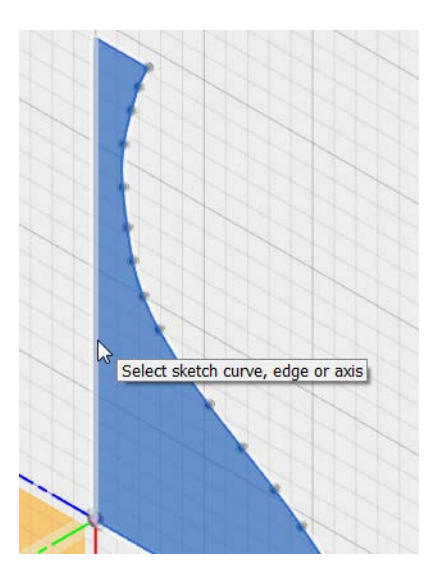

6. Click OK.

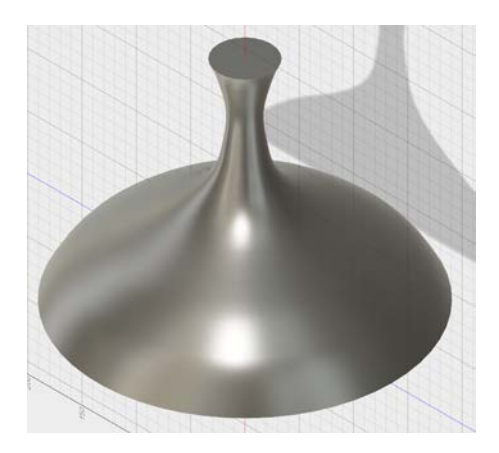

## <span id="page-21-0"></span>**Step 2: Modify the Solid Using Shell**

- 1. Click Modify > Shell.
- 2. Select the top face of the model to remove it from the shell operation.

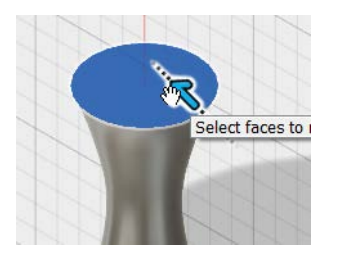

3. Rotate the model to view the bottom face, and then select the bottom face.

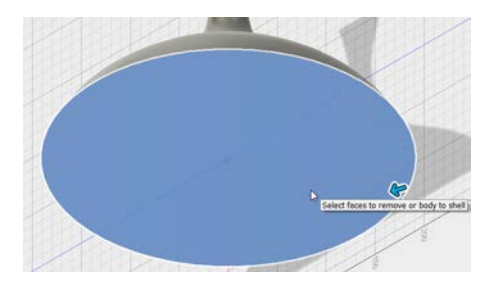

- 4. In the Shell dialog box, for Thickness, enter **1.5** mm.
- 5. Click OK.

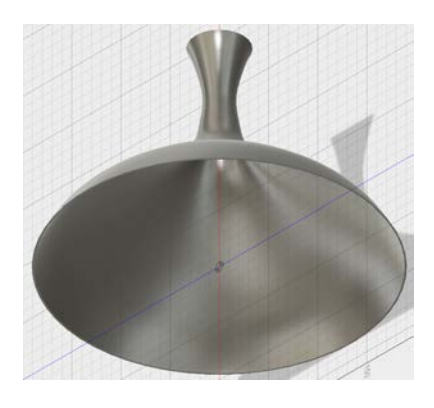

6. Rotate the model to view it as shown.

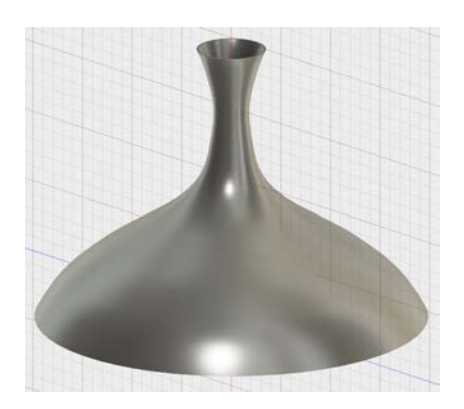

7. On the ViewCube, click the top corner as shown. The view names on your ViewCube may be different.

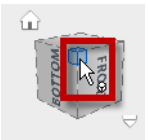

8. Right-click the ViewCube. Click Set Current View as Home > Fit to View. This defines a new Home view.

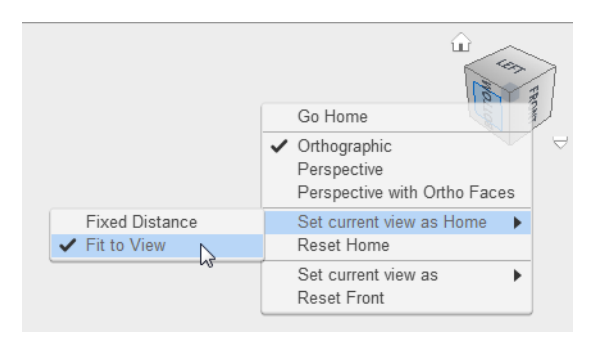

#### <span id="page-22-0"></span>**Step 3: Modify the Physical Material**

- 1. Click Modify > Physical Material.
- 2. In the Physical Material dialog box, expand the Metal folder.

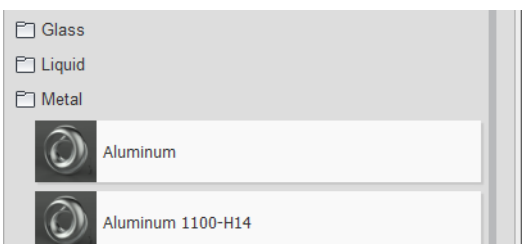

3. Drag Aluminum onto the lampshade model. The material and color of the model are modified.

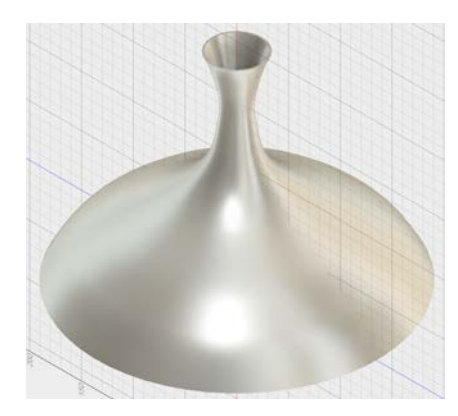

4. In the Physical Material dialog box, click Close.

#### <span id="page-23-0"></span>**Step 4: Modify the Appearance**

- 1. Right-click the model. Click Appearance.
- 2. In the Appearance dialog box, expand the Paint > Glossy folder.

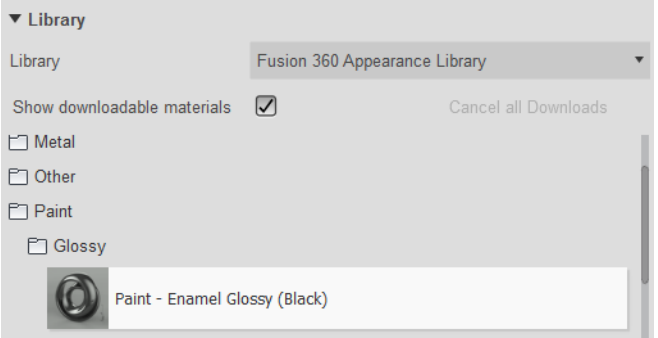

3. Scroll down the list to Paint – Enamel Glossy (White).

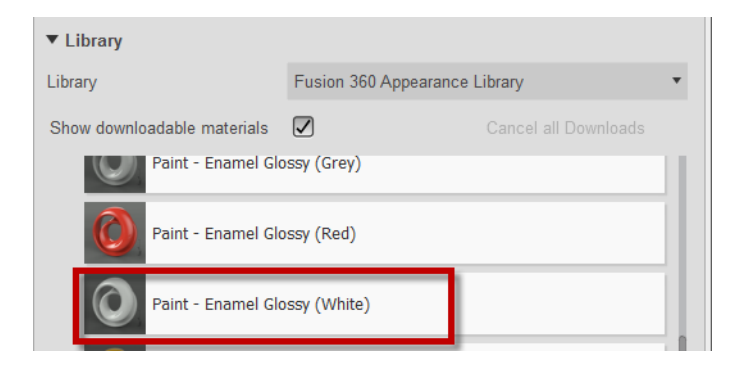

4. Drag Paint – Enamel Glossy (White) onto the lampshade model. The material color is modified. Note that the physical material is still aluminum.

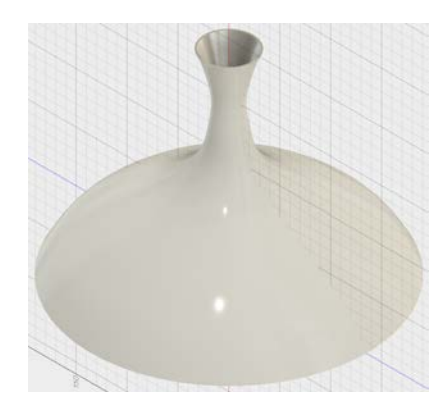

- 5. In the Appearance dialog box, click Close.
- 6. On the Application bar, click Save.
- 7. For Name, enter **My Lampshade Design**.

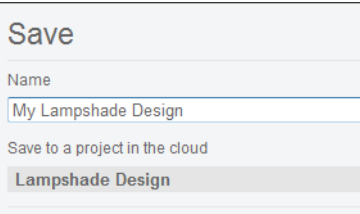

8. Click Save. Your design is saved in the Lampshade Design project in the cloud.

## <span id="page-25-0"></span>**Lesson 4: Model the Arm**

In this lesson, you create the arm for the desktop lamp using the Sweep command. This requires the creation of a profile and a path.

#### <span id="page-25-1"></span>**Step 1: Create a Hole in the Lampshade**

1. Click Sketch > Create Sketch.

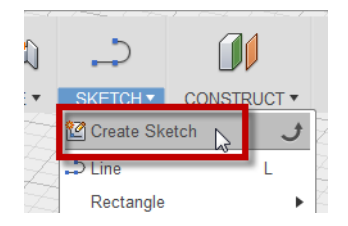

2. Select the plane as shown.

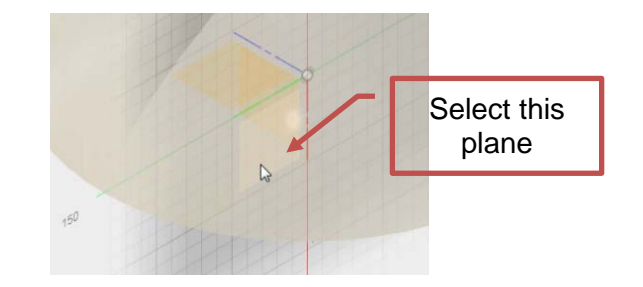

3. On the ViewCube, click the face as shown.

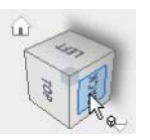

- 4. Click Sketch > Circle > Center Circle Diameter.
- 5. For the circle center, select the point as shown.

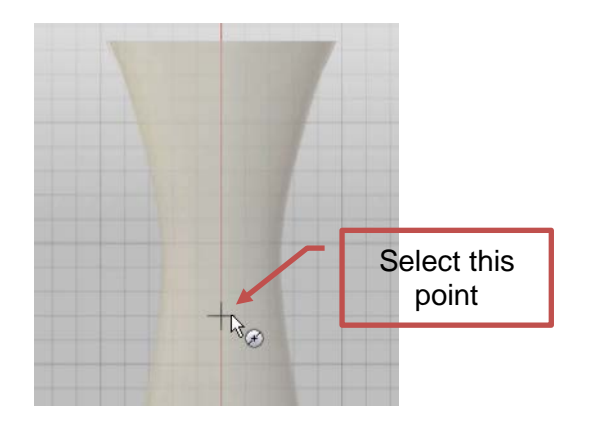

6. Drag the circle preview out and enter **8** mm. Press Enter.

7. Click Stop Sketch.

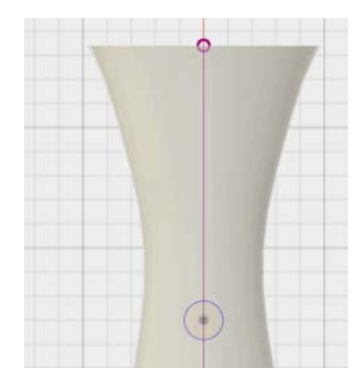

- 8. On the ViewCube, click Home.
- 9. Click Create > Revolve.
- 10. Select the circle, ensuring that the complete circle is selected.

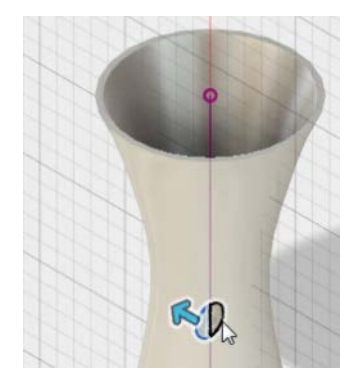

- 11. Drag the arrow to the left. Note that on the Extrude dialog box, Cut is displayed as the Operation.
	- · EXTRUDE  $\overline{\phantom{a}}$  2 selected Profile  $\times$  $0.00$  mm Distance One Side Direction Operation  $E<sub>I</sub>$  Cut
- 12. For Distance, enter **20** mm. Click OK. The hole is created in the lampshade.

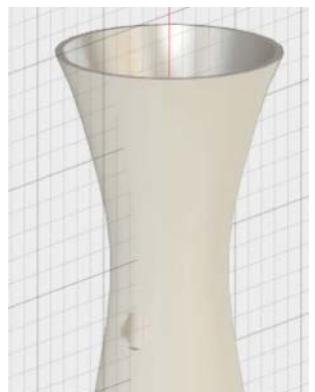

#### <span id="page-27-0"></span>**Step 2: Create a Hole in the Lampshade**

1. On the navigation toolbar, click Display Settings > Visual Style > Shaded with Hidden Edges.

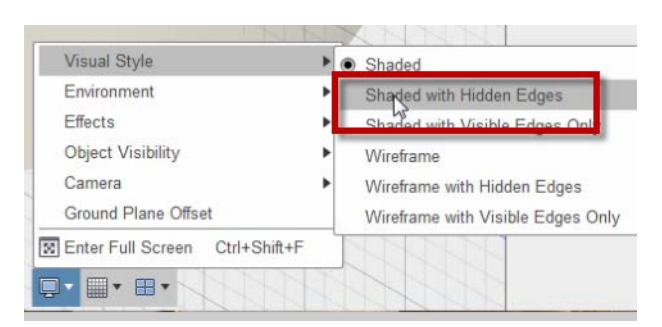

2. On the ViewCube, click the front face as shown.

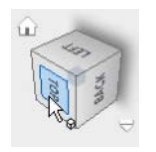

3. Click Sketch > Create Sketch.

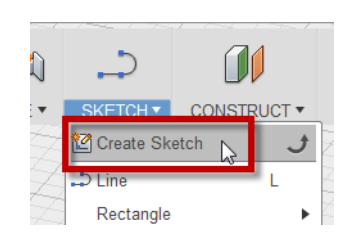

4. Select the plane as shown.

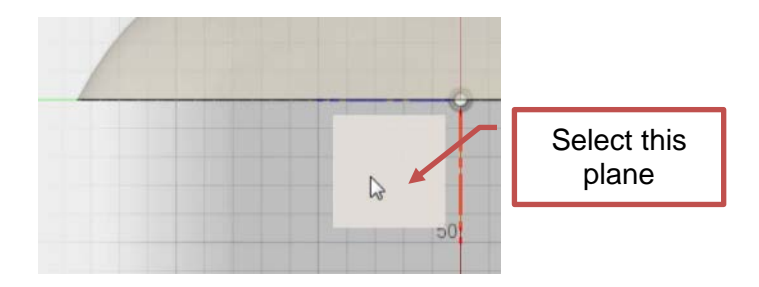

5. Click Sketch > Line.

6. Draw a **25** mm line from the center of the lampshade through the center of the hole as shown.

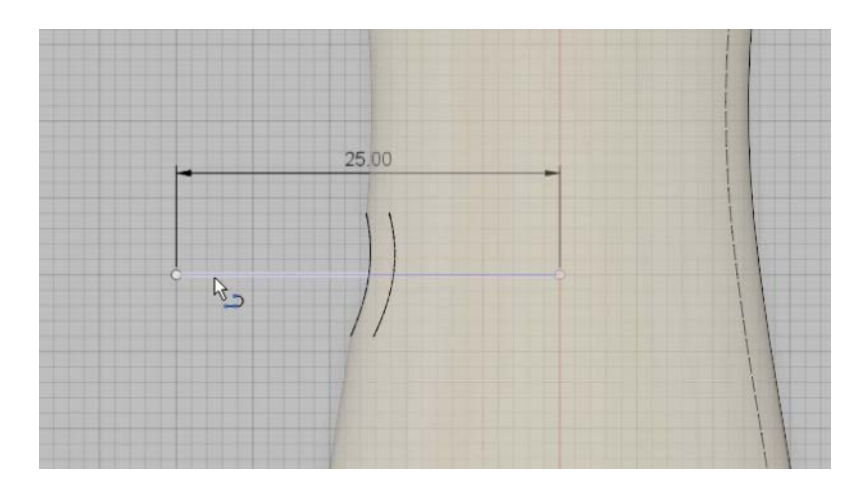

- 7. Zoom out to provide space for the sketch of the path.
- 8. Click Sketch > Arc > 3 Point Arc, and then click the left end of the 25 mm line.

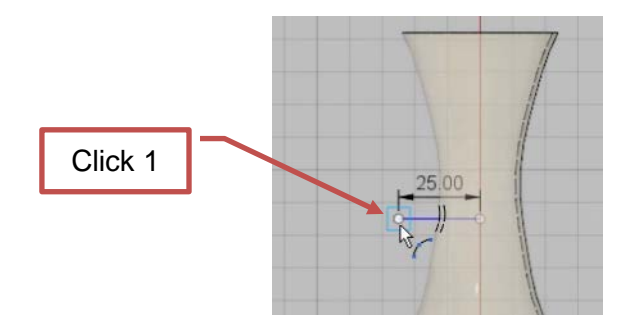

9. Drag the cursor to the left so it is level with underside of the lampshade as shown. Click to place the endpoint of the arc as shown.

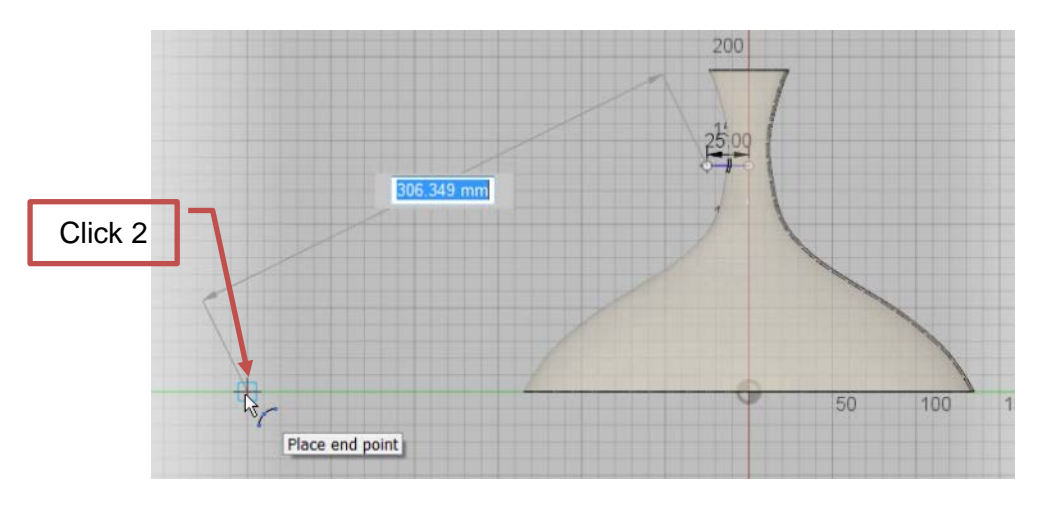

10. Drag the cursor up to create a shallow arc. Click to place the third point and create the arc.

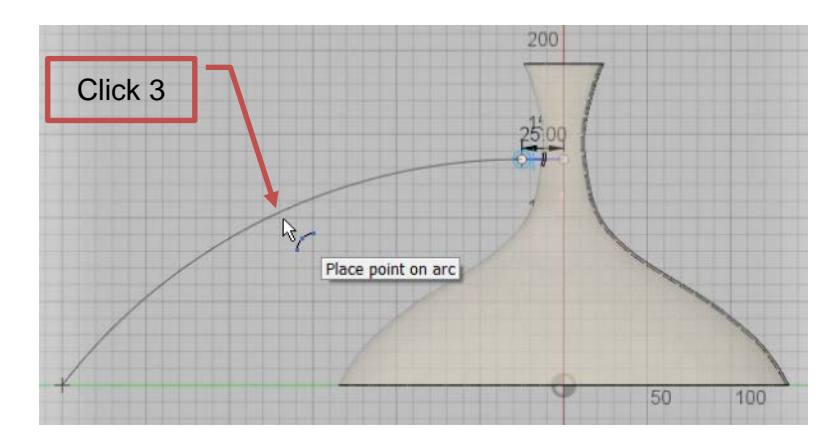

11. Repeat the previous workflow to create a second arc as shown.

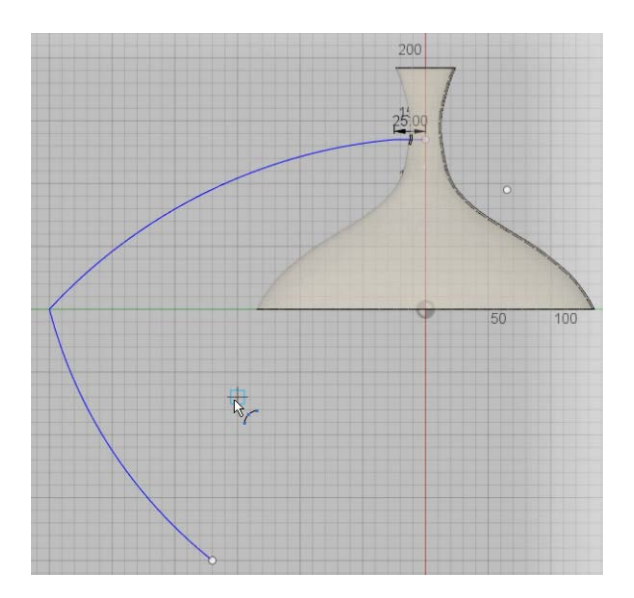

- 12. Right-click, then click OK.
- 13. Click Sketch > Fillet.
- 14. Select the 25 mm line and the arc as shown.

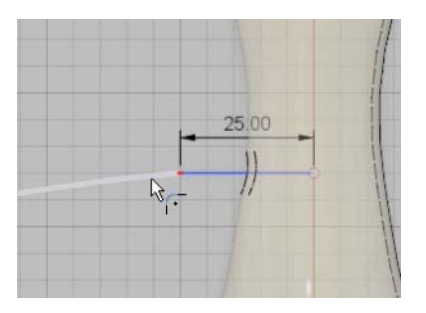

- 15. For the arc radius, enter **40**. Press Enter.
- 16. Right-click in the graphics window to display the marking menu. Click Repeat Fillet.

17. Add a **40** mm fillet between the 2 arcs as shown.

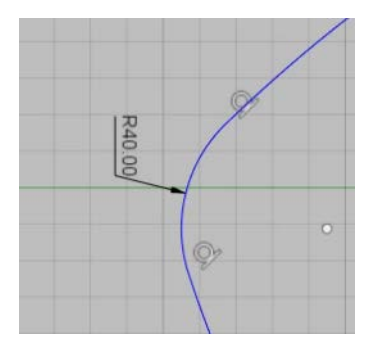

- 18. Click Stop Sketch.
- 19. If required, drag the center points and endpoints of the arcs to refine the shape of the sketch path. Your sketch should be approximately the same as shown.

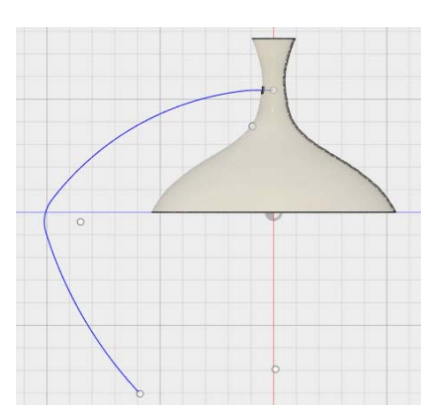

#### <span id="page-30-0"></span>**Step 3: Create a Hole in the Lampshade**

1. In the browser, expand the Bodies folder. Click the light bulb icon to hide the lampshade.

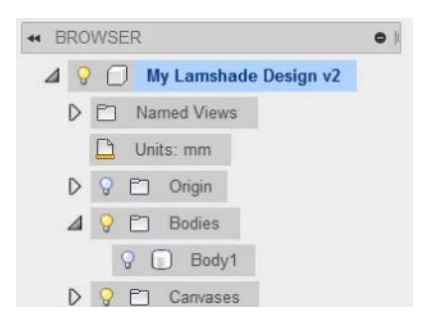

2. Click Construct > Plane Along a Path.

3. Select a point on the 25 mm line, close to the right end as shown.

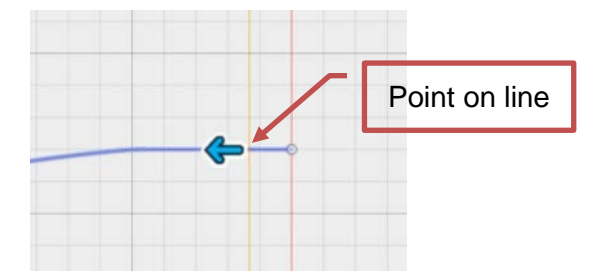

- 4. In the Plane Along a Path dialog box, for Distance, enter **0**. Click OK.
- 5. On the ViewCube, click Home.

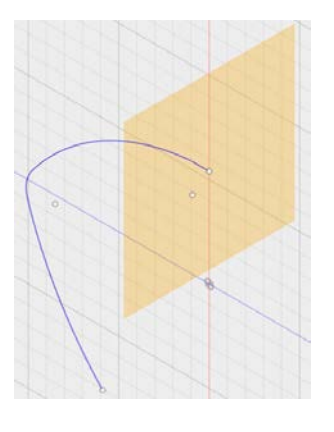

- 6. Click Sketch > Create Sketch. Select the plane.
- 7. Click Sketch > Circle > Center Circle Diameter.
- 8. For the circle center, select the point as shown.

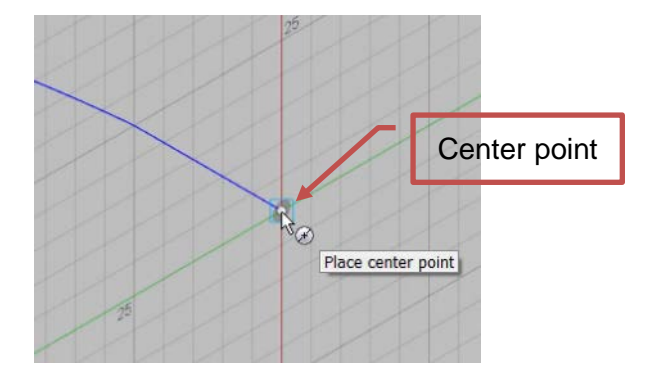

- 9. Drag the circle preview out. Enter **7.5** mm. Press Enter.
- 10. Right-click in the graphics window. Click Repeat Center Diameter Circle.
- 11. Create a **5.5** mm diameter circle on the same center point as shown.

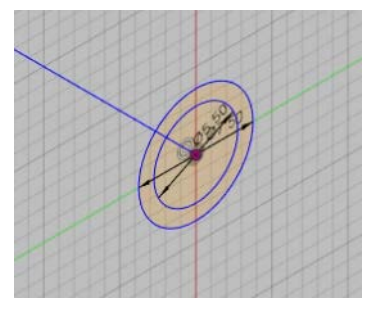

- 12. Click Stop Sketch.
- 13. Click Create > Sweep.
- 14. For Profile, select the area in between the two circles as shown.

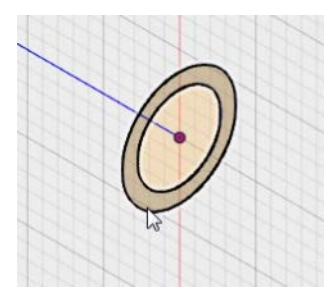

- 15. In the Sweep dialog box, click Path > Select. Select the arc.
- 16. Click OK.
- 17. Zoom out to view the arm.

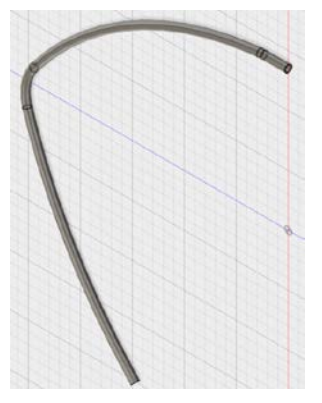

## <span id="page-32-0"></span>**Step 4: Modify the Physical Material and Appearance**

- 1. Click Modify > Physical Material.
- 2. Expand the Metal folder. Drag Brass from the list onto the arm.

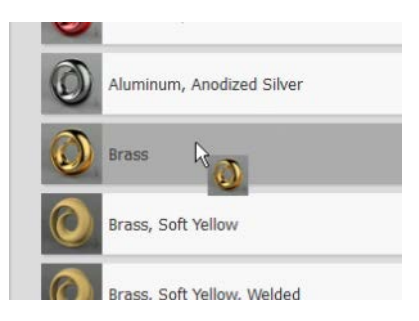

- 3. On the Physical Material dialog box, click Close.
- 4. In the browser, turn on the visibility of the lampshade body.

5. On the navigation toolbar, click Display Settings > Visual Style > Shaded.

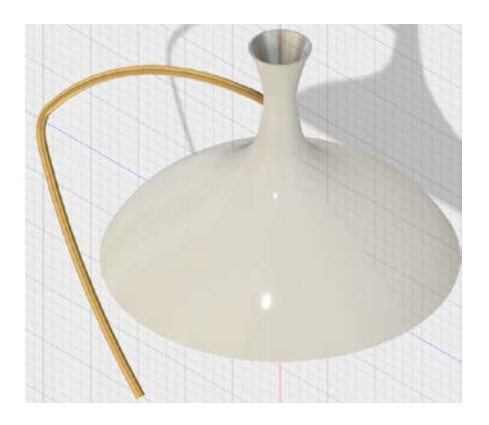

## <span id="page-34-0"></span>**Lesson 5: Sculpt**

Model the desktop lamp stand using the free-form sculpt environment.

#### <span id="page-34-1"></span>**Step 1: Model the Stand**

- 1. Click File > New Design.
- 2. Click Create Form.

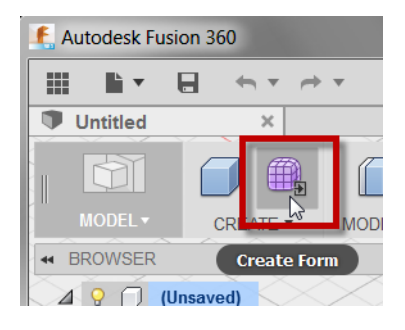

- 3. On the Sculpt Environment dialog box, click OK.
- 4. Click Create > Box.
- 5. Select the plane as shown.

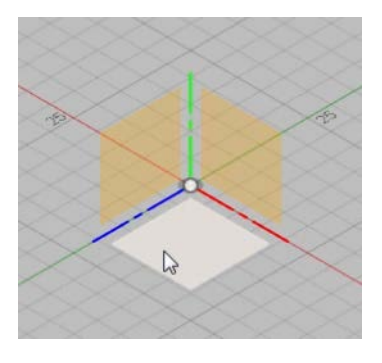

6. Enter **25** for the first dimension.

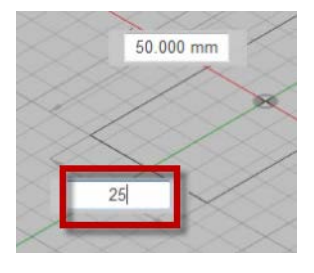

- 7. Press Tab. Enter **30** for the second dimension. Click to place the rectangle.
- 8. For height, enter **25**. Click OK.

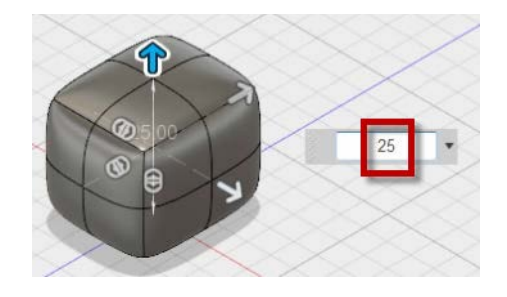

9. Click Symmetry > Mirror – Internal.

10. Select the two faces as shown. Click OK.

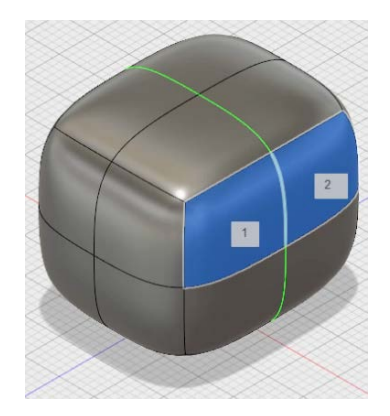

11. Select the two faces as shown, holding down the Shift key to make multiple selections. Note that the two faces on the other side of the symmetry line are also selected.

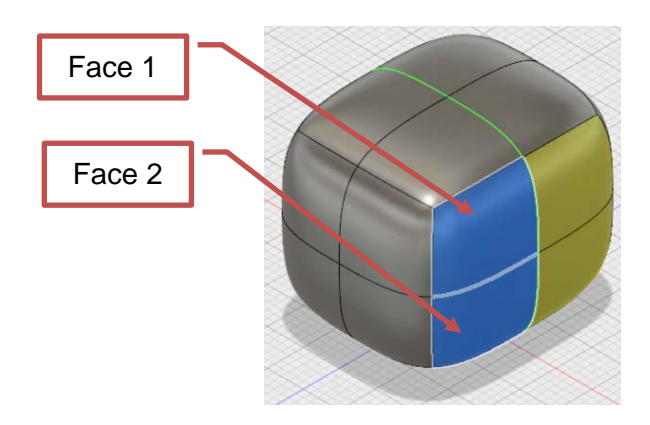

- 12. Click Modify > Edit Form.
- 13. Hold down the ALT key and drag the manipulator as shown.

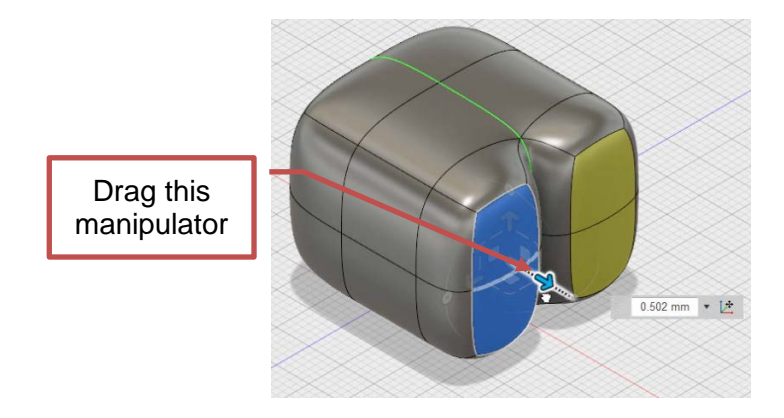

14. For distance, enter **125**.

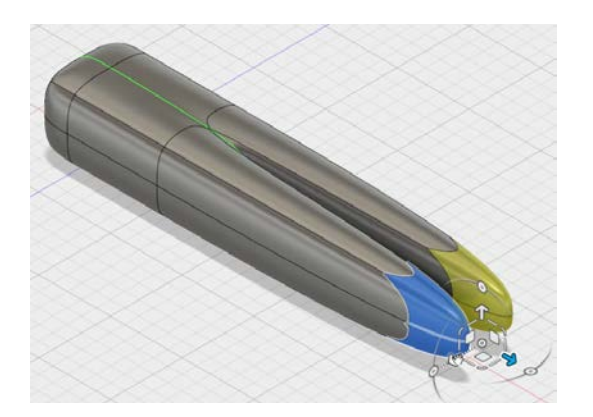

15. Drag the manipulator as shown. Enter **75**.

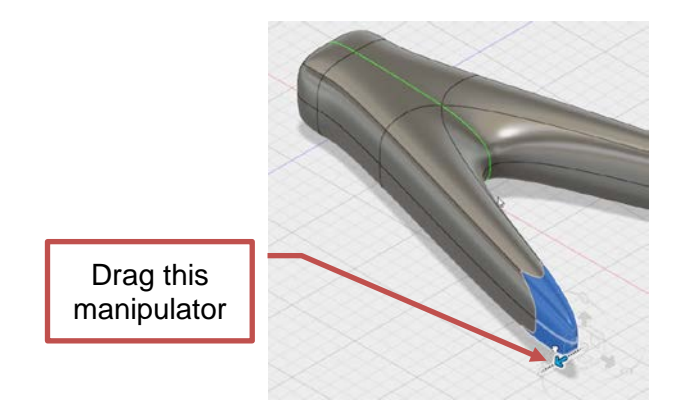

16. Drag the manipulator as shown. Enter -**50** (negative value).

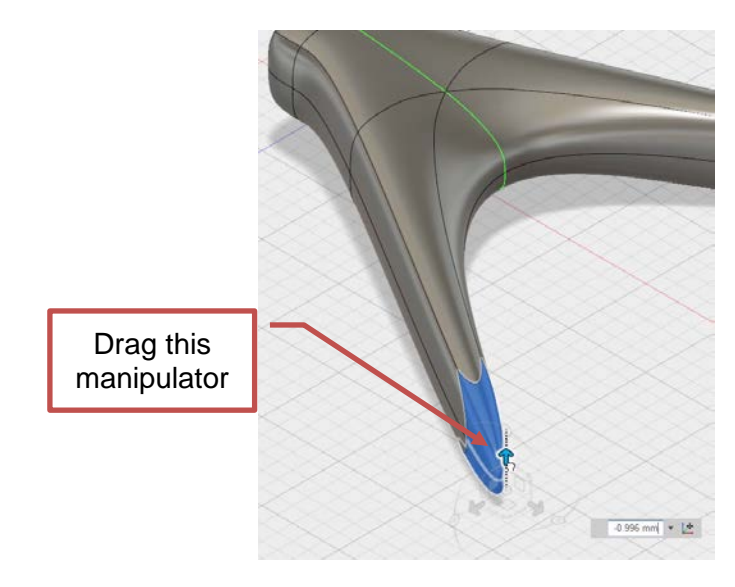

## <span id="page-36-0"></span>**Step 2: Edit the Form**

1. On the ViewCube, click Home.

2. Double-click the edge as shown.

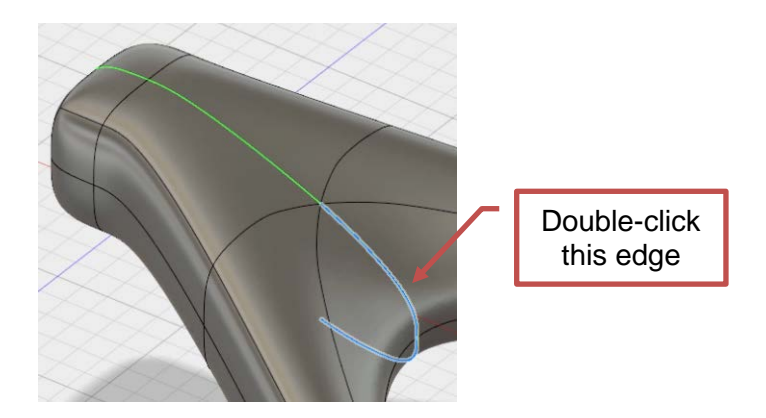

3. Double-click the other edge as shown. The edge around the model is now selected.

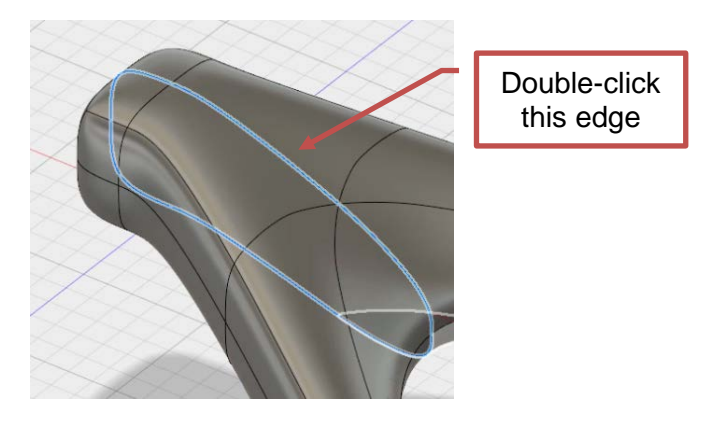

- 4. Right-click in the graphics background. Click Edit Form.
- 5. Drag the manipulator approximately 5 mm as shown.

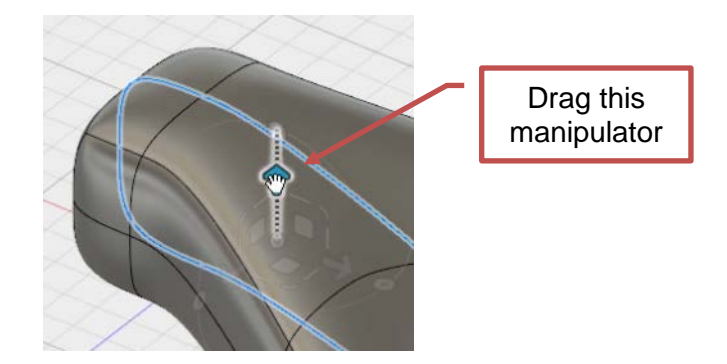

6. Drag the manipulator approximately -5 mm (negative value) as shown.

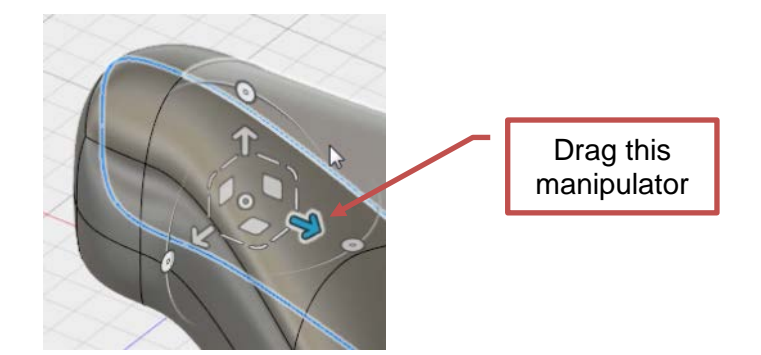

- 7. Repeat these two edits to make minor changes to the model. Make sure the edits are small.
- 8. Click OK.

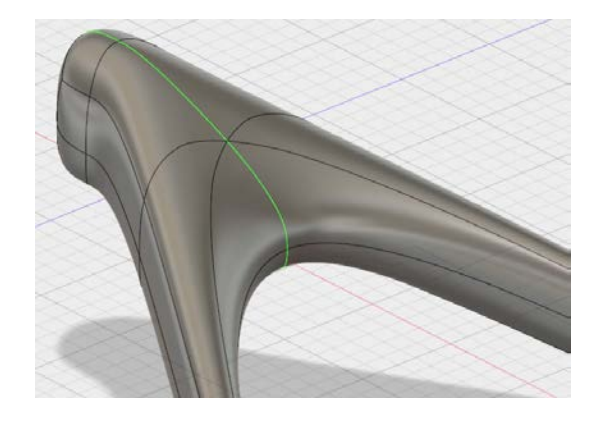

9. On the ViewCube, click the corner as shown.

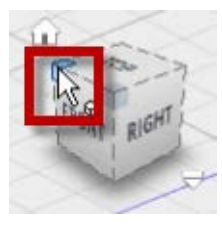

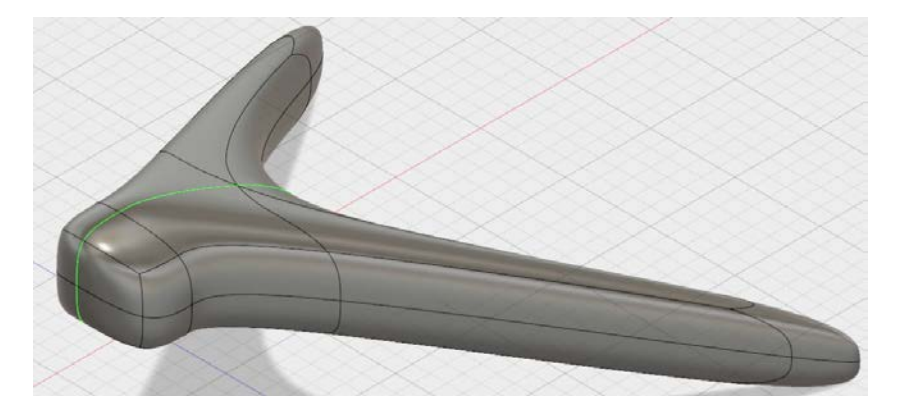

10. Select the two faces as shown.

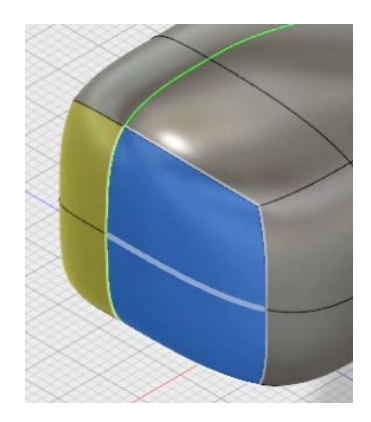

- 11. Right-click in the graphics background. Click Edit Form.
- 12. Drag the manipulator as shown. Enter **-50** (negative value).

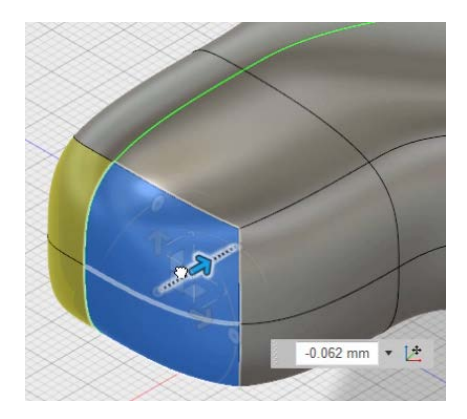

13. Drag the manipulator as shown. Enter **-50** (negative value).

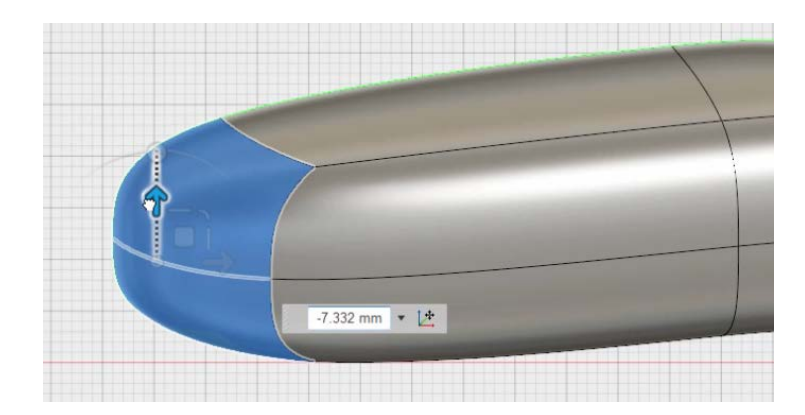

14. Rotate the model as shown.

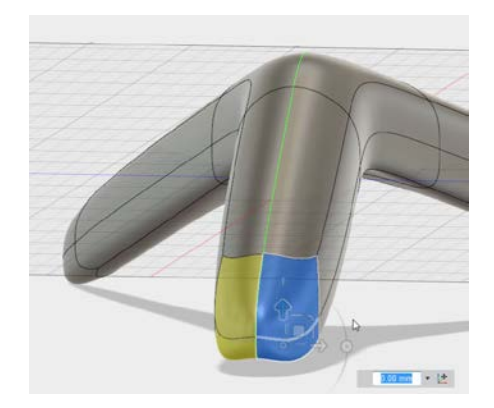

15. Drag the scale manipulator as shown. The scale reduction is approximately 0.5.

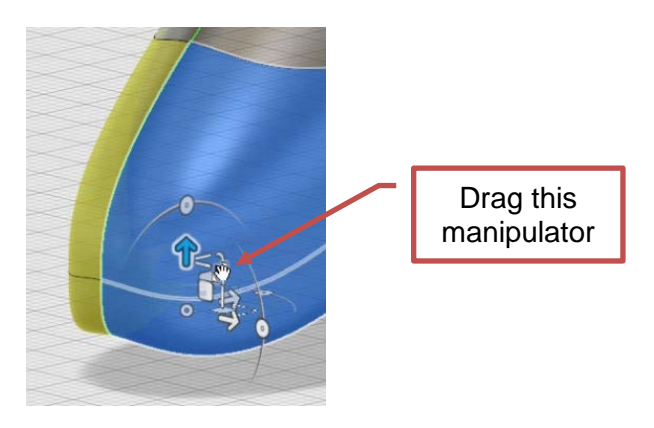

- 16. Click OK.
- 17. On the ViewCube, click Home. Review the design.

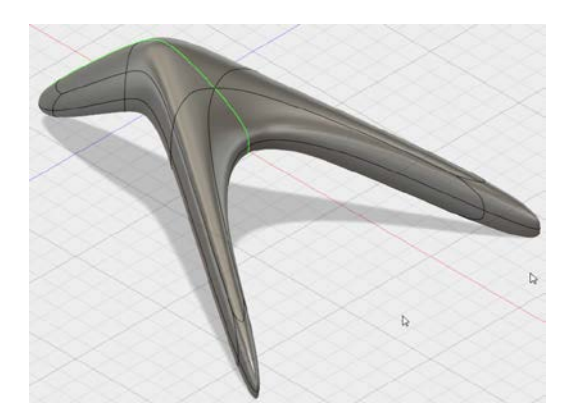

18. On the ViewCube, click the front face as shown.

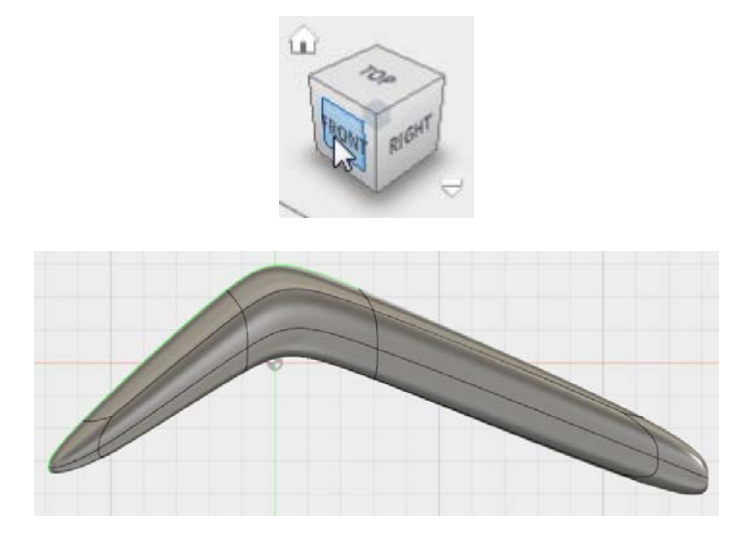

- 19. Double-click the model.
- 20. Right-click in the graphics background. Click Edit Form.
- 21. Drag the manipulator to align the model with the plane as shown.

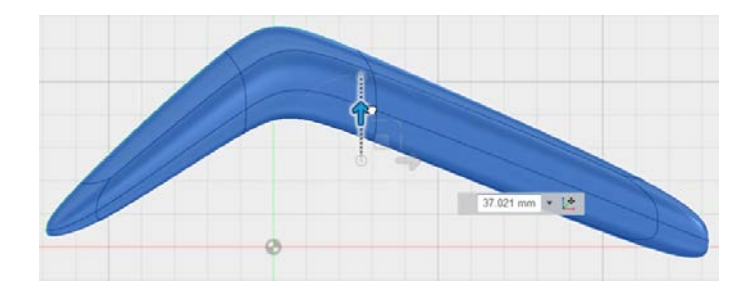

- 22. Click OK.
- 23. Select the two faces as shown.

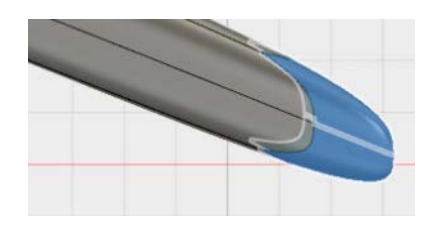

24. Right-click in the graphics background. Click Edit Form.

25. Drag the manipulator to align the model with the plane as shown.

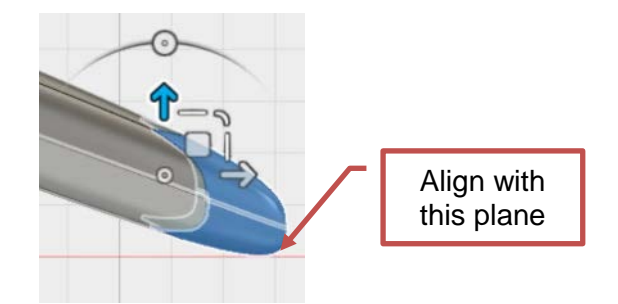

- 26. Click OK.
- 27. Repeat this workflow to align the left side of the model. Click OK.

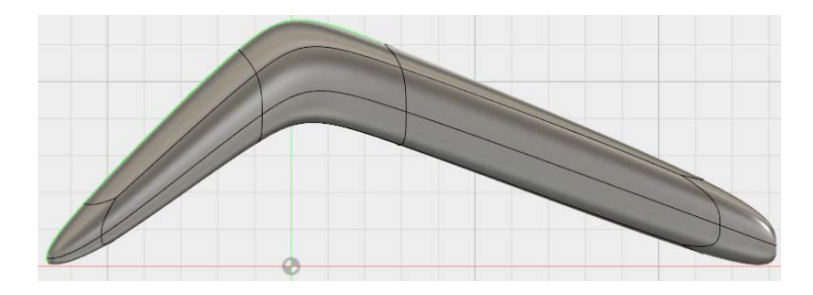

- 28. On the ViewCube, click Home.
- 29. Click Symmetry > Clear Symmetry.
- 30. Select the model. Click OK.
- 31. Click Finish Form.

#### <span id="page-42-0"></span>**Step 3: Add a Hole**

- 1. Click Construct > Plane at Angle.
- 2. Select the axis as shown.

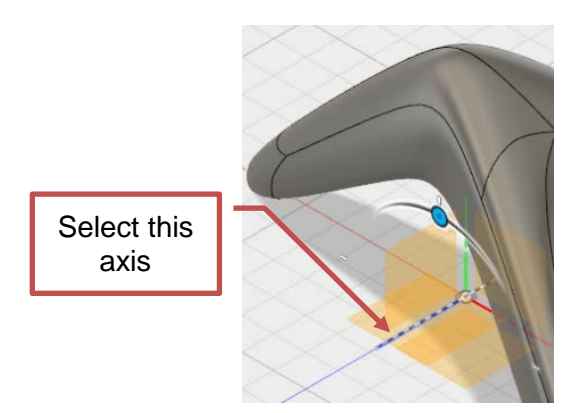

3. On the ViewCube, click the front face to view the model as shown.

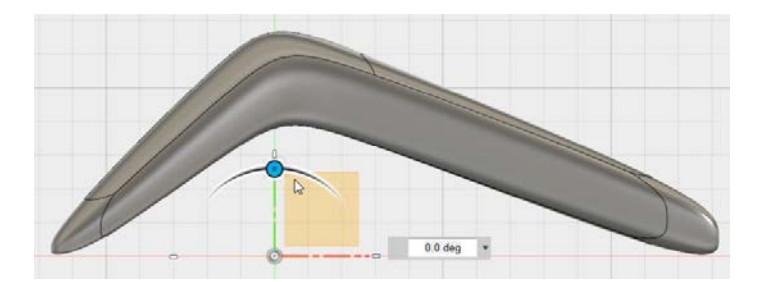

4. Rotate the plane counterclockwise **30** degrees.

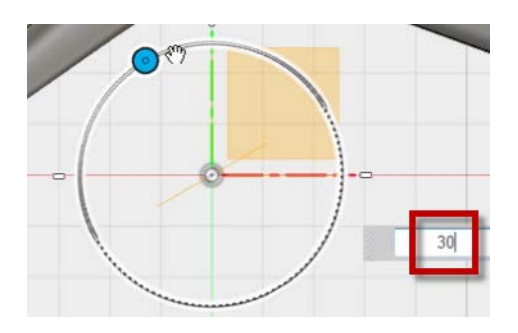

- 5. Click OK.
- 6. Click Construct > Offset Plane.
- 7. Select the angled plane, and then drag the offset plane above the model as shown.

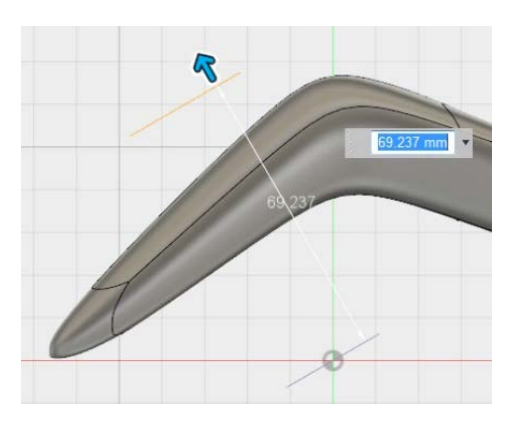

- 8. Click OK.
- 9. Rotate the model as shown.

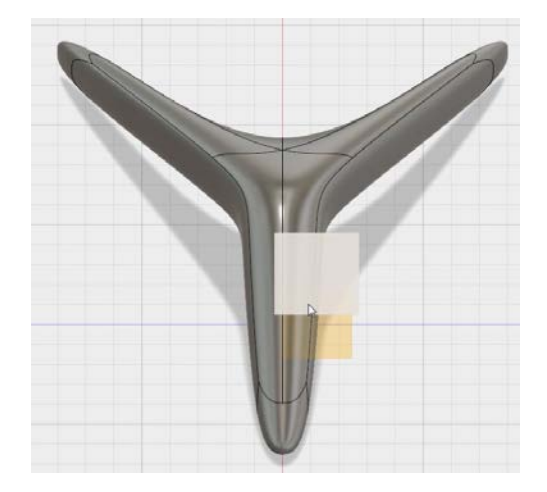

- 10. Click Sketch > Create Sketch. Select the offset plane.
- 11. Zoom into the top of the model.
- 12. Click Sketch > Point.

13. Click to place a point as shown.

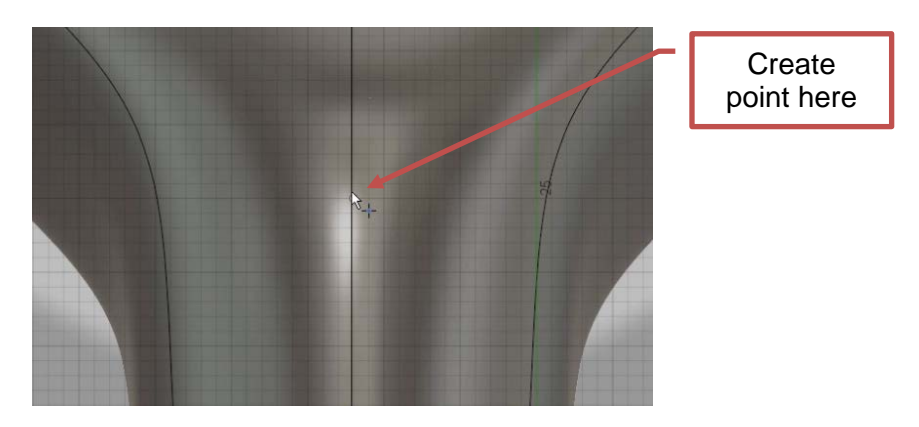

- 14. Click Sketch > Circle > Center Diameter Circle.
- 15. Select the point as the center of the circle. Enter **8** mm for the diameter.
- 16. Press Enter to create the circle.

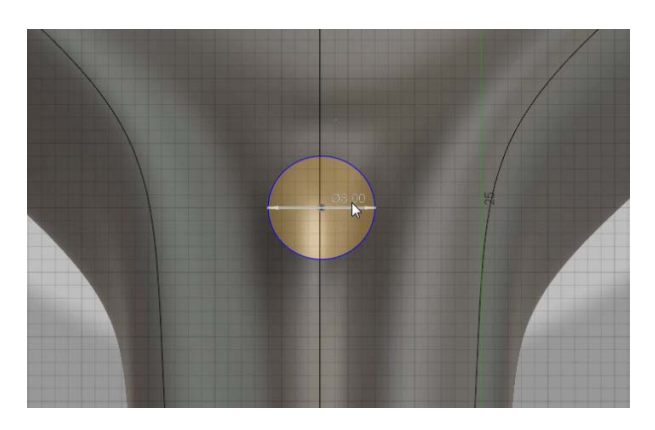

- 17. Click Stop Sketch.
- 18. On the ViewCube, click Home.

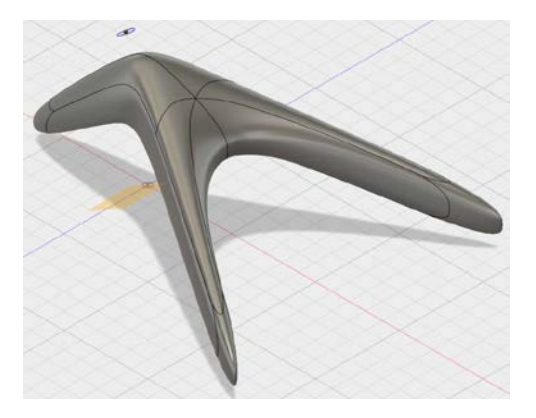

19. Click Create > Extrude.

20. Select the circle, and then drag the manipulator through the model as shown.

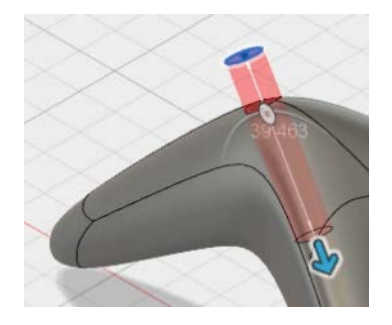

21. In the Extrude dialog box, for Extents, select All from the list.

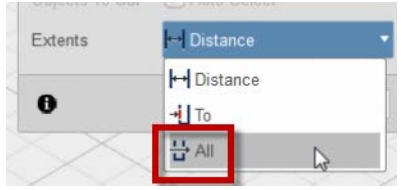

22. Click OK. The hole is created in the model.

## <span id="page-45-0"></span>**Step 4: Modify the Physical Material and Appearance**

- 1. Click Modify > Physical Material.
- 2. From the Metal folder, drag Aluminum onto the model.
- 3. Click Close.

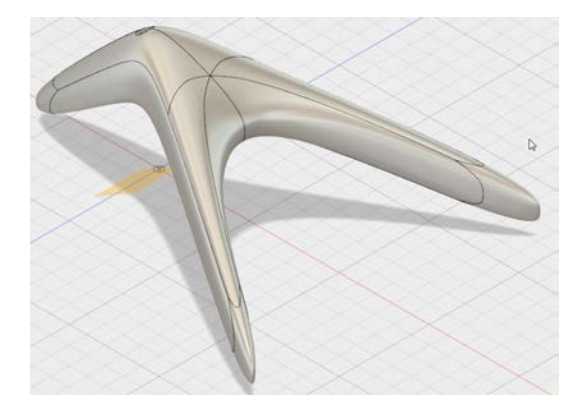

- 4. Right-click in the graphics window. Click Appearance.
- 5. From the Paint > Powder Coat Rough folder, drag Powder Coat Rough (Black) onto the model.

6. Click Close.

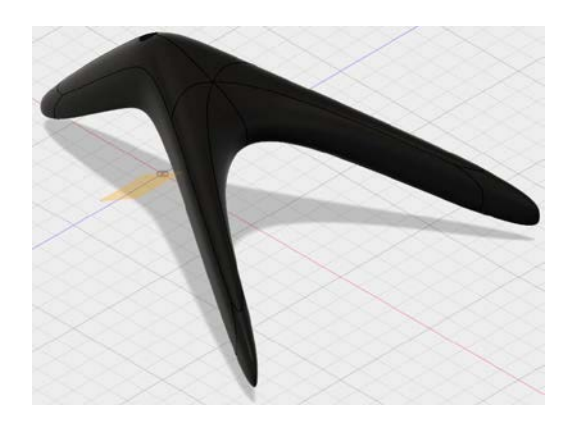

- 7. In the browser, expand the Construction folder. Turn off the visibility of the angled plane.
- 8. Save the file.

## <span id="page-47-0"></span>**Lesson 6: Assemble**

Assemble the desktop lamp using joints.

#### <span id="page-47-1"></span>**Step 1: Modify the Arm**

1. The lampshade design should be open.

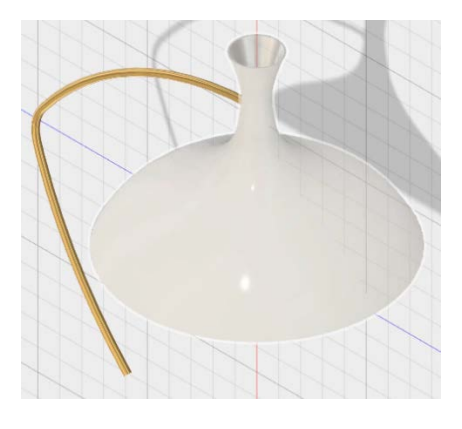

2. In the browser, expand the Bodies folder. Right-click the first entry. Select Create Components from Bodies.

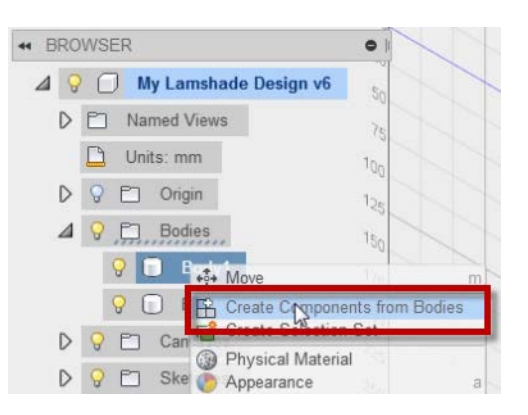

3. Select the new component. Rename it **Lampshade**.

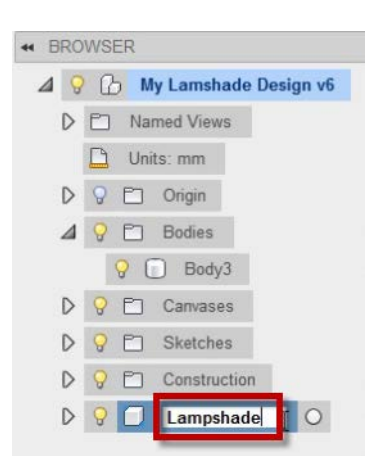

4. Repeat this workflow for the second body. Rename it **Arm**.

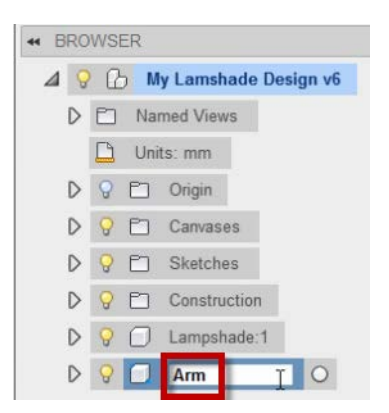

- 5. Expand the Sketches folder. Make the path sketch from the arm visible. To identify which sketch is correct, move the cursor over each sketch. You will see them highlighted in the model.
- 6. In the browser, right-click the sketch. Click Edit Sketch.
- 7. On the ViewCube, click the front face of the cube. Zoom into the lower end of the sketch.
- 8. Click Sketch > Line.
- 9. Draw a line **10** mm long and at a **30**-degree angle.

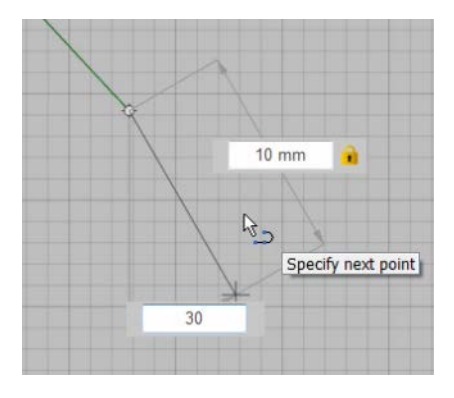

- 10. Press Enter to complete the line.
- 11. Click Sketch > Fillet. Create a **40** mm arc between the two lines.

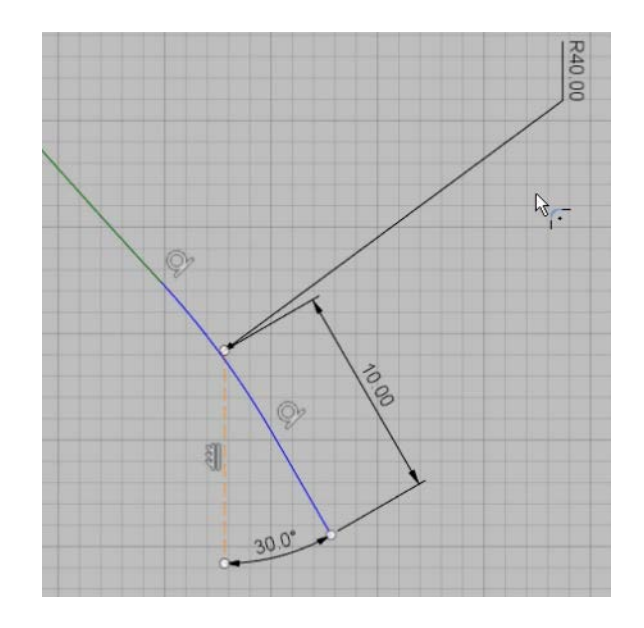

- 12. Click Stop Sketch.
- 13. Right-click the arm. Click Edit Feature.

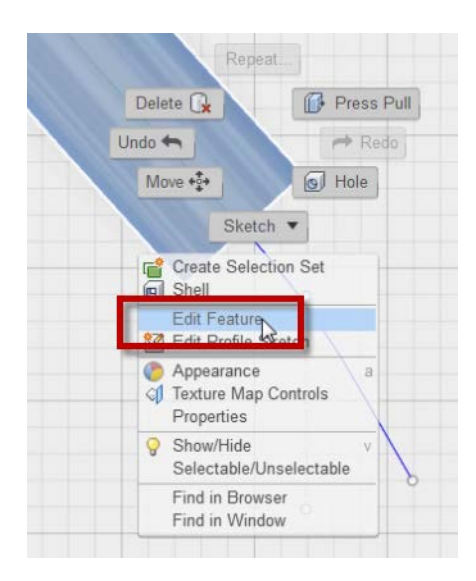

- 14. In the Edit Feature dialog box, click Path > 1 selected. Select the extended line.
- 15. Click OK. The arm feature is updated.
- 16. On the ViewCube, click Home.
- 17. In the browser, turn off the visibility of the path sketch.

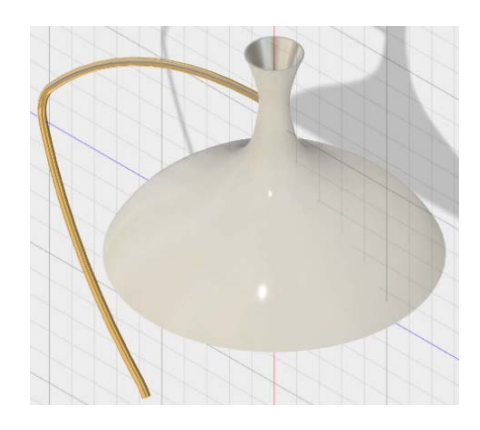

## <span id="page-49-0"></span>**Step 2: Assemble the Lampshade and the Arm**

1. The lampshade design should be open.

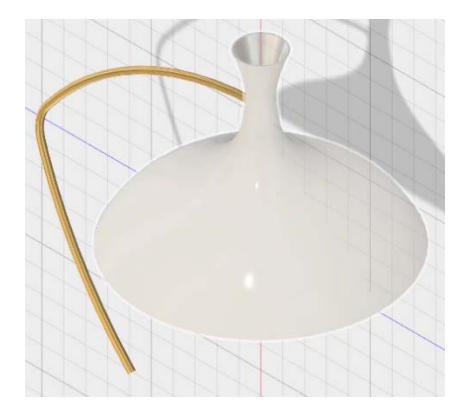

- 2. In the browser, right-click the lampshade. Click Ground. The lampshade cannot move.
- 3. Click Assemble > As Built Joint.
- 4. Select the lampshade and then the arm.
- 5. In the As-Built Joint dialog box, the Rigid joint should be selected.

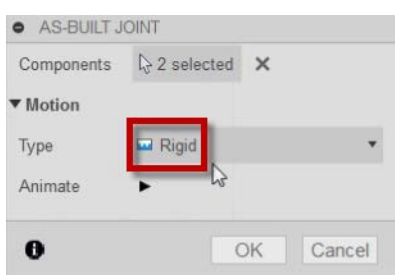

- 6. Click OK.
- 7. In the browser, expand the Joints folder. The rigid joint is displayed. Your joint number may be different.

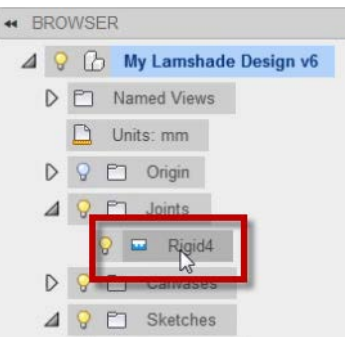

- 8. Click Show Data Panel.
- 9. Right-click the stand design. Click Insert into Current Design.

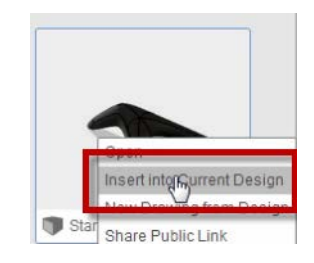

10. Use the manipulators to rotate and drag the model closer to the end of the arm.

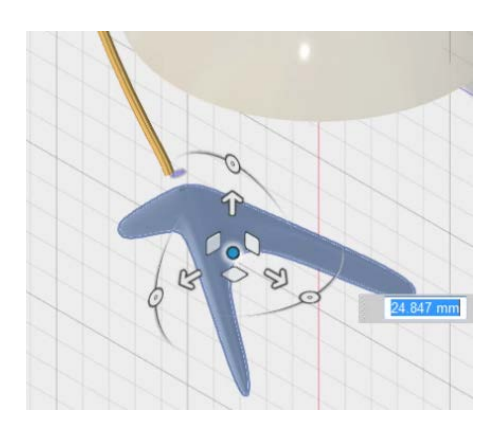

- 11. Click OK.
- 12. Zoom into the end of the arm and the hole in the stand.

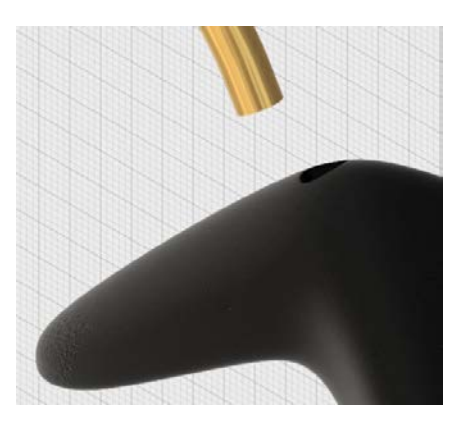

- 13. Click Assemble > Joint.
- 14. Select the circular edge of the arm.

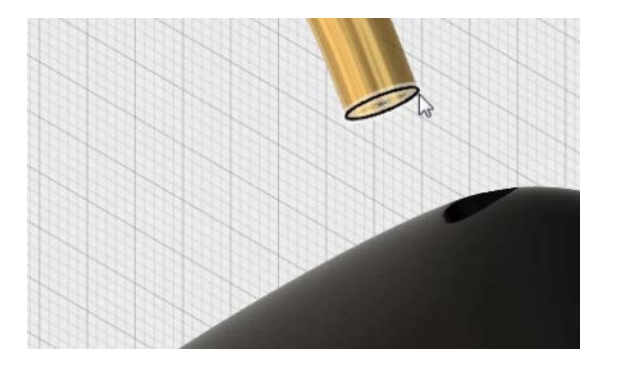

- −
- 15. Rotate the model to view the edge of the hole in the stand. Select the center of the circle as shown.

- 16. In the Joint dialog box, for Offset, enter **5** mm.
	- · JOINT ▼ Components Component1  $\sqrt{2}$  1 selected  $\times$ Component2  $\qquad \qquad$   $\uparrow$  1 selected  $\times$ ▼ Alignment 180.0 deg Angle Offset
- 17. Click OK. The stand is assembled to the arm using a rigid joint. 18. On the ViewCube, click Home.

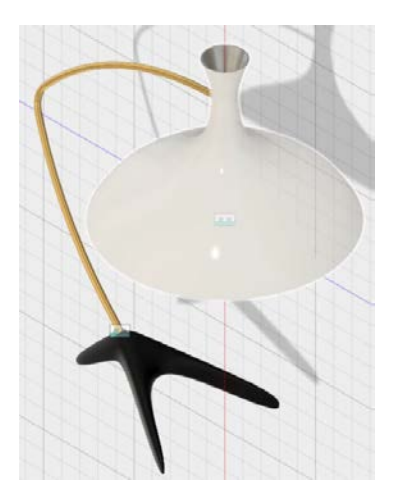

19. Save the file.

## <span id="page-53-0"></span>**Lesson 7: Document**

Document the lampshade design by creating a drawing with orthographic views.

#### <span id="page-53-1"></span>**Step 1: Assemble the Lampshade and the Arm**

1. The lampshade assembly design should be open.

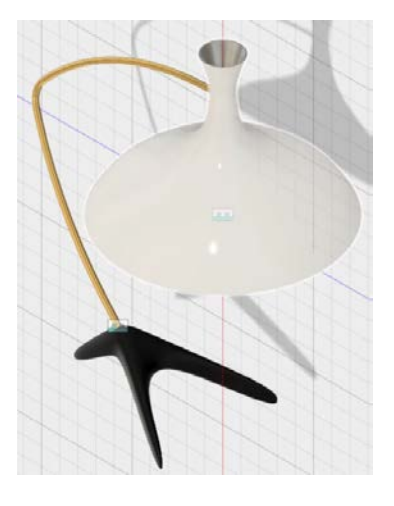

- 2. Save the file.
- 3. View the lamp as shown.

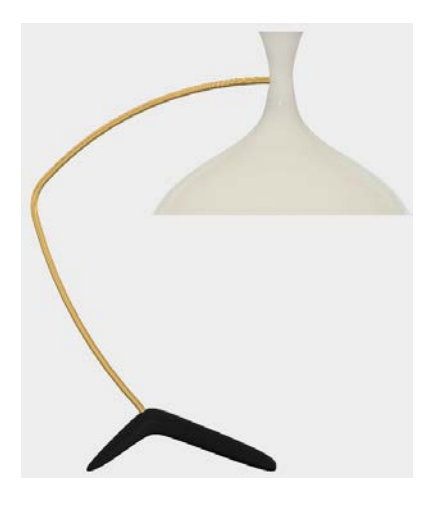

4. Right-click the ViewCube. Select Set Current View As > Front.

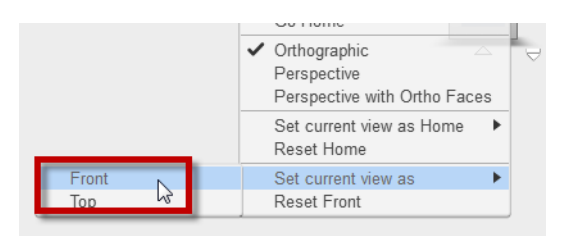

5. Click File > New Drawing > From Design. Click OK.

6. In the drawing environment, for Scale, select 1:5 from the list.

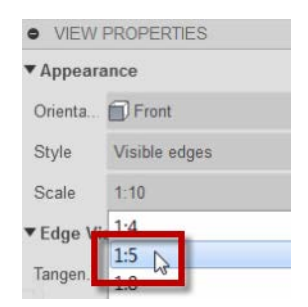

7. Click in the top-right area of the drawing sheet to place the base view. Click OK.

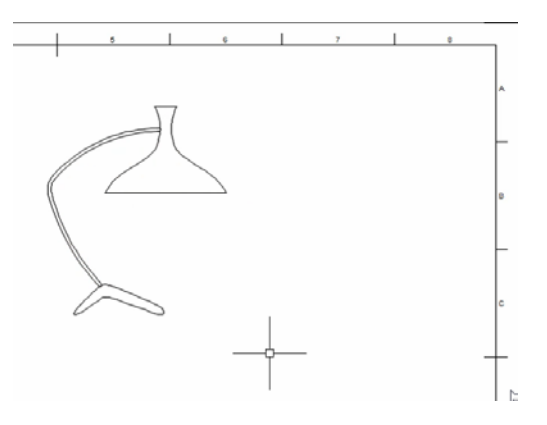

8. Click Projected View.

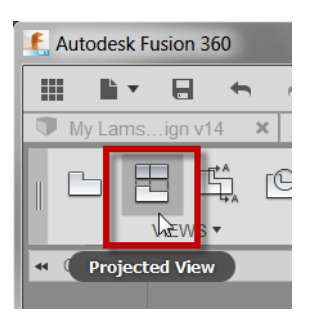

- 9. Click in the base view, and then drag the cursor to the left to locate the next view. Click to place the view.
- 10. Repeat this workflow to place two more views. Right-click and click OK.

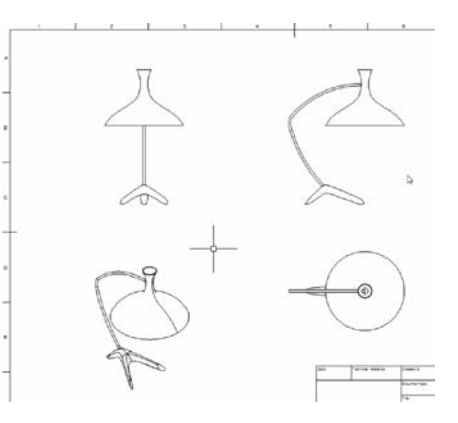

- 11. Right-click in the drawing sheet background. Click Edit View.
- 12. Select the pictorial view in the bottom left.
- 13. In the Edit View dialog box, from the Style list, select Shaded with Visible Edges.

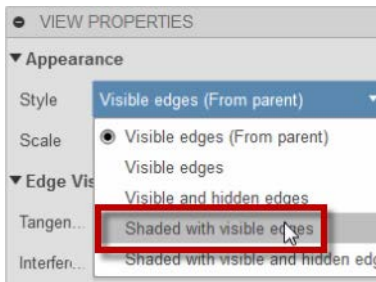

14. In the Edit View dialog box, from the Tangent Edges list, select Off.

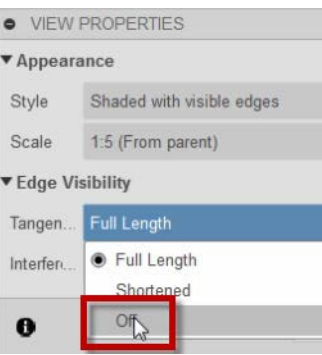

- 15. Click Off.
- 16. Click Annotation > Linear Dimension.
- 17. Select point 1, then point 2, and drag the dimension preview to the left as shown.

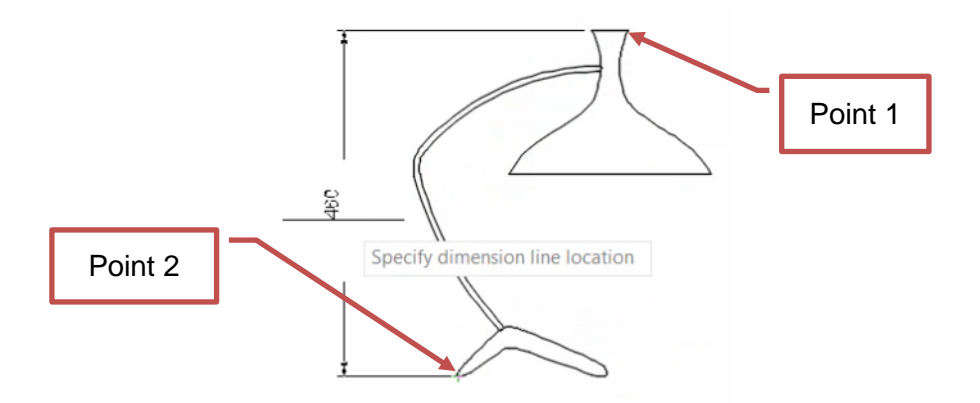

18. Click to place the dimension.

19. Repeat this workflow to place two more dimensions as shown.

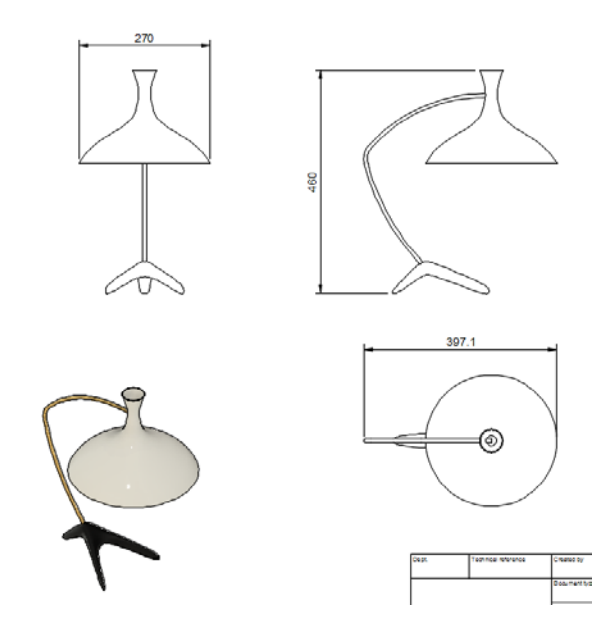

- 20. Right-click in the drawing sheet. Click OK.
- 21. Click Leader.

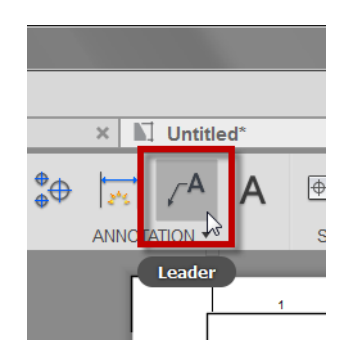

- 22. Select the edge of the lampshade in the pictorial view. Enter **ANODIZED ALUMINUM**
- 23. Click to place the text.
- 24. Double-click the title block, and enter the following text:
	- Dept.: **LAMP**
	- Created by: **Autodesk Inc.**
	- Title: **DESKTOP LAMP**
	- DWG No.:**00001**
	- Sheet:**1 OF 1**

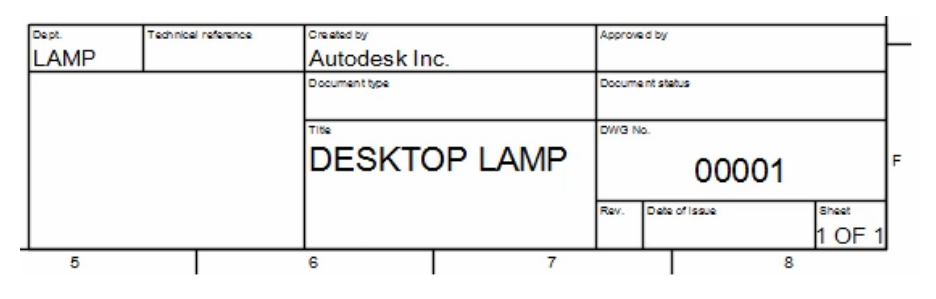

25. Save the file.

## <span id="page-57-0"></span>**Lesson 8: Render**

Create rendered images of the desktop lamp using ray tracing and cloud rendering.

## <span id="page-57-1"></span>**Step 1: Render the Desktop Lamp**

1. The lampshade assembly design should be open.

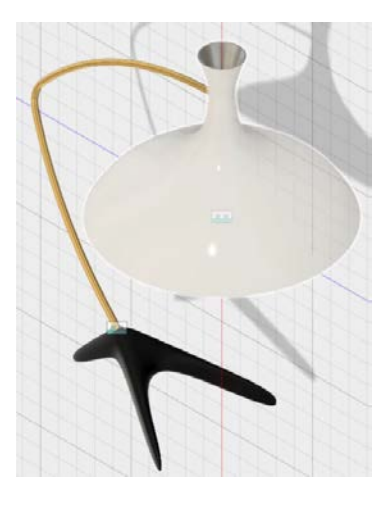

2. Click Model > Render.

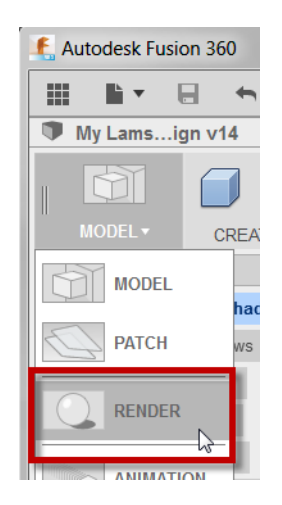

3. Click Cloud Rendering.

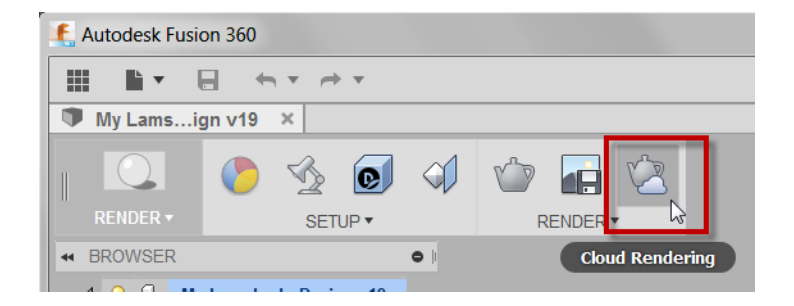

4. In the Cloud Rendering dialog box, click Render. The rendering starts and an image of a clock displays in the gallery.

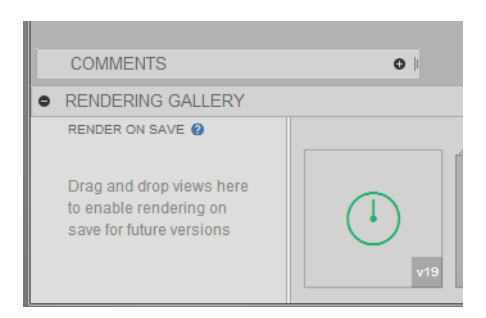

- 5. Click Close. Continue to check the gallery for the completion of the rendered image.
- 6. Click Enable Ray Tracing.

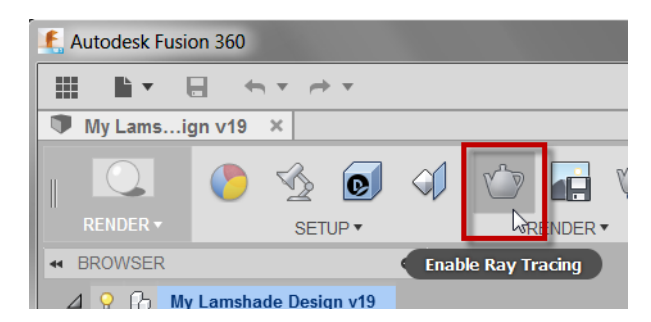

- 7. In the Ray Tracing dialog, allow for approximately 50 iterations, and then click Pause.
	- · RAY TRACING Settings Quality 97 sec Iterations: 56 mage refinement will contir Pause
- 8. Zoom into the stand. Note that the ray tracing starts again.
- 9. In the Ray Tracing dialog, allow for approximately 115 seconds, and then click Pause. The powdered coating is clearly visible with the ray-tracing image.

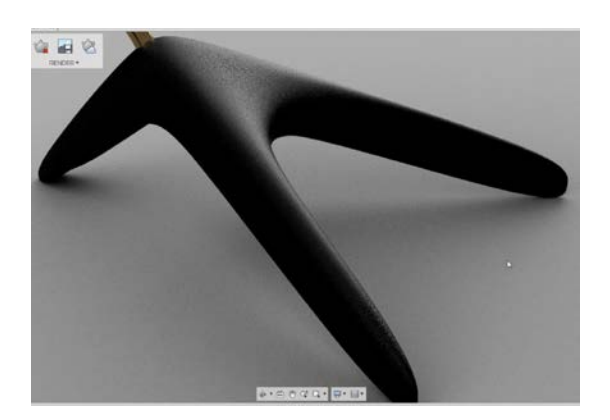

- 10. On the ViewCube, click Home.
- 11. Click Disable Ray Tracing.

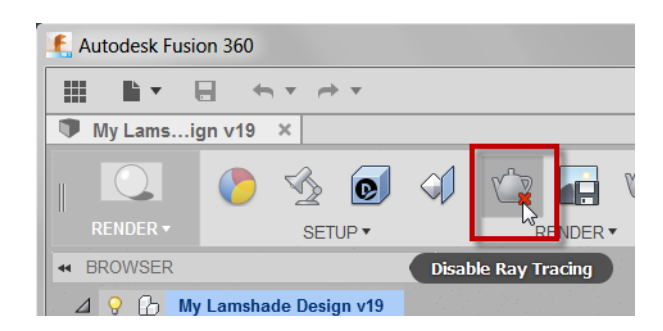

- 12. Click Appearance.
- **f** Autodesk Fusion 360 照。  $\mathbb{B}\times \mathbb{B}$  $+$   $\n *My* Lams...ign v19  $\times$$ SETUE **44 BROW** Appearance A O D<sub>1</sub> My Lamshade Design  $\overline{A}$
- 13. In the Appearance dialog box, expand the Metal > Chrome folder. Drag Chrome onto the arm.

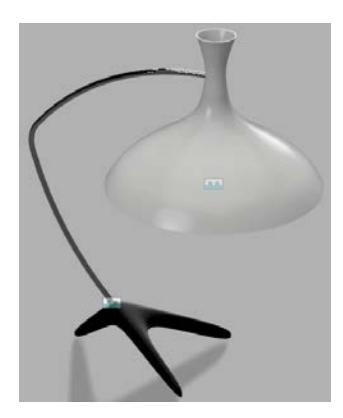

14. Expand the Paint > Glossy folder. Drag Paint - Enamel Glossy (Black) onto the lampshade.

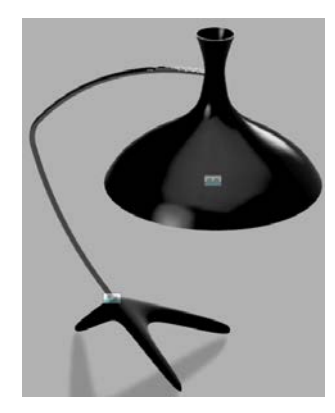

15. Click Enable Ray Tracing.

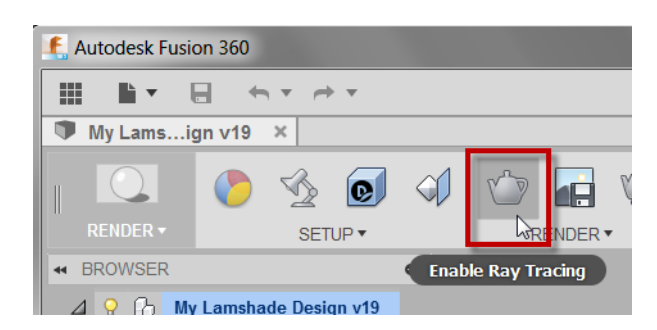

- 16. In the Ray Tracing dialog box, allow for approximately 100 iterations, and then click Pause. Click Close
- 17. Click Render > Capture Image.

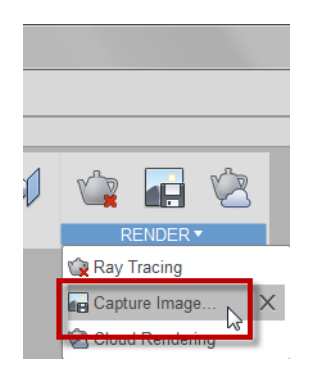

- 18. Click OK, and then click Save. The image is saved to the current project.
- 19. Click Disable Ray Tracing.

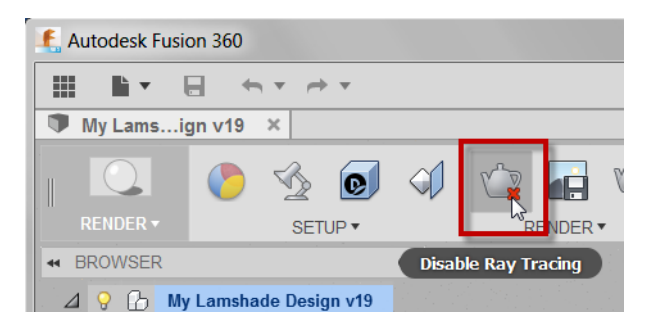

20. Click Render > Model.

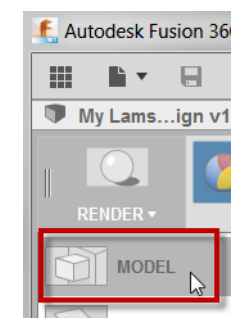

## <span id="page-61-0"></span>**Lesson 9: Export**

Review the export options and create a 3D printer file.

#### <span id="page-61-1"></span>**Step 1: Review the Export Options**

1. The stand design should be open.

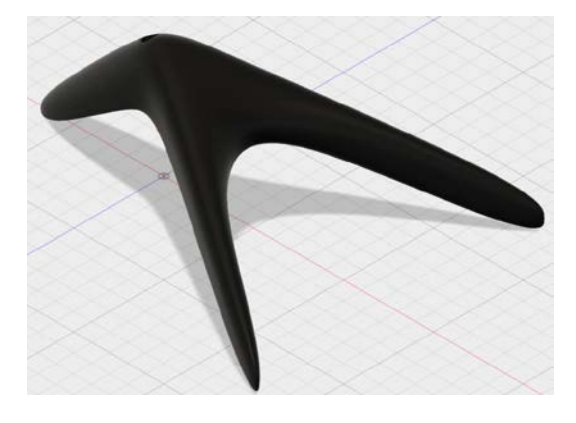

2. Click File > Export.

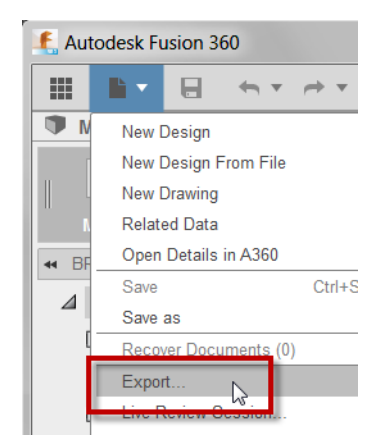

3. In the Export dialog box, review the file type options.

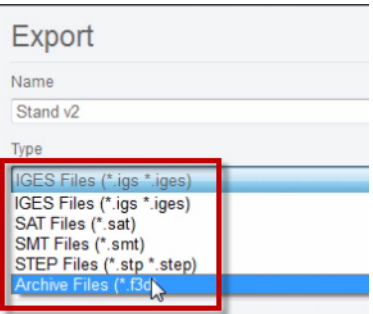

4. Click Cancel to close the dialog box.

#### <span id="page-61-2"></span>**Step 2: Create a 3D Print File**

- 1. Click File > 3D Print.
- 2. In the graphics window, select the stand design.

3. In the 3D Print dialog box, under Output, Send to 3D Print Utility and Print Studio should be selected.

**Note:** If Print Studio is not installed on your computer, you will be prompted to download the application.

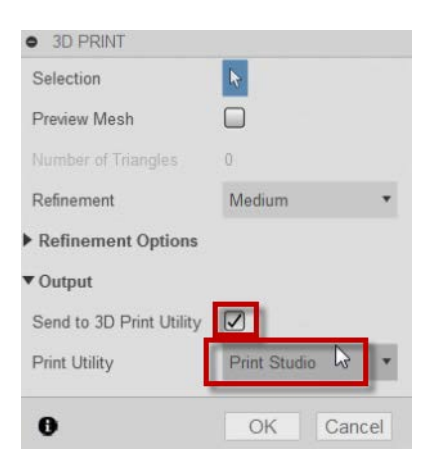

- 4. Click OK.
- 5. In Print Studio, click Scale > Scale to Fit.

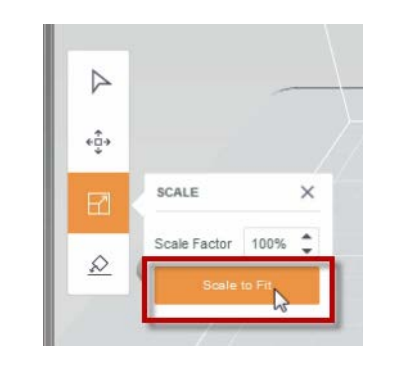

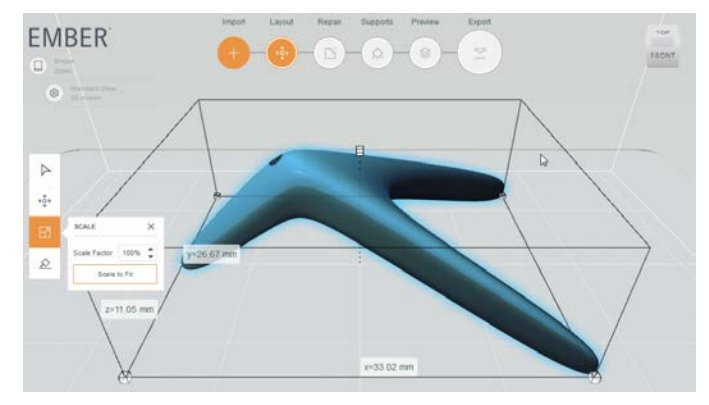

6. Click Repair. There are no problems reported.

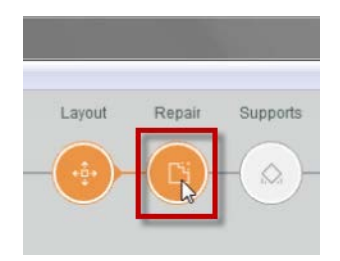

7. Click Supports.

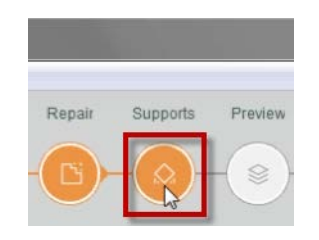

8. Click Auto Supports > Add Supports.

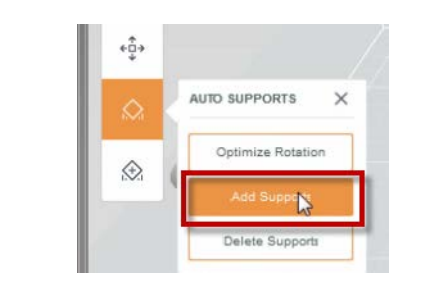

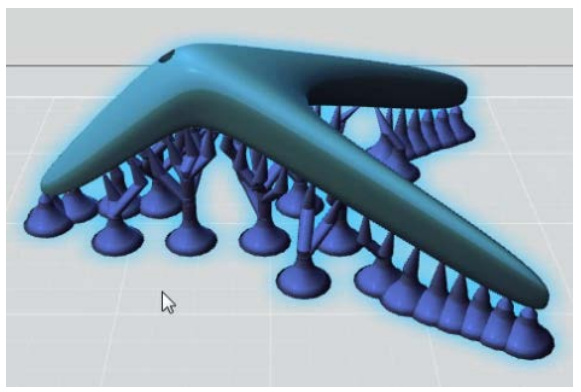

9. Click Preview. The slices are generated.

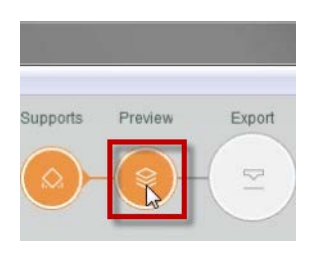

10. In Preview Slices, drag the slider to preview the 3D print process.

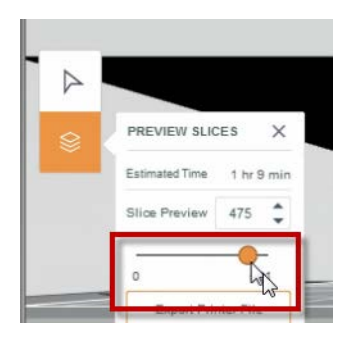

- 11. The 3D print file is now ready for export. If you have a 3D Printer available, export the file.
- 12. Close Print Studio.

## <span id="page-65-0"></span>**Lesson 10: Collaborate**

Review the collaboration options.

## <span id="page-65-1"></span>**Step 1: Invite Other People**

1. The lampshade assembly design should be open.

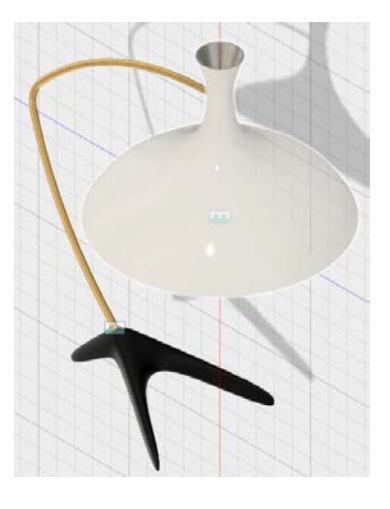

2. Click Show Data Panel.

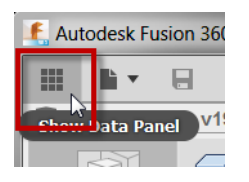

3. Click People.

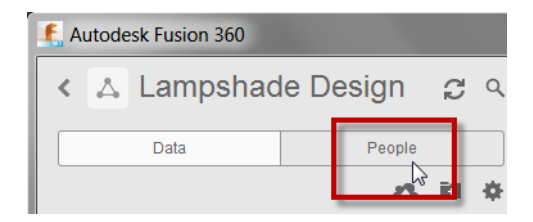

4. Enter the email address of the person you want to invite to the project. Click Invite.

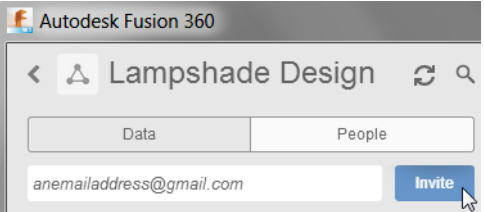

5. The name of the person is added to the list. The person added to the list now has access to the project.

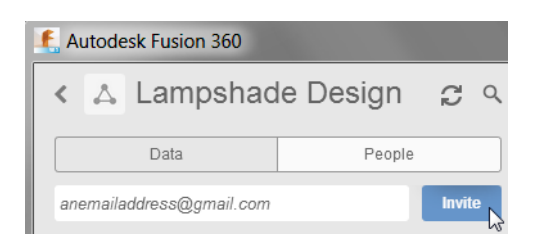

6. When the people you have invited access the project, they can add comments or reply to comments posted by you as shown.

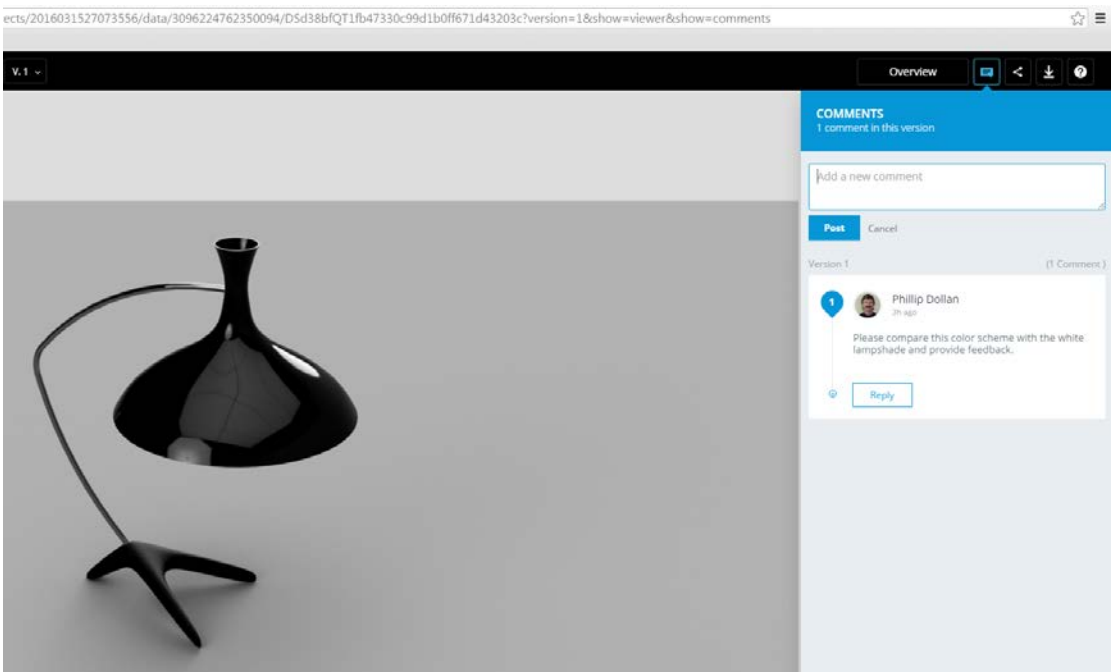

#### <span id="page-66-0"></span>**Step 2: Start a Live Review Session**

1. Click File > Live Review Session.

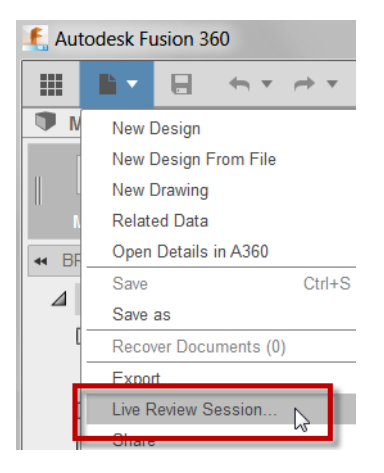

2. Review the dialog box.

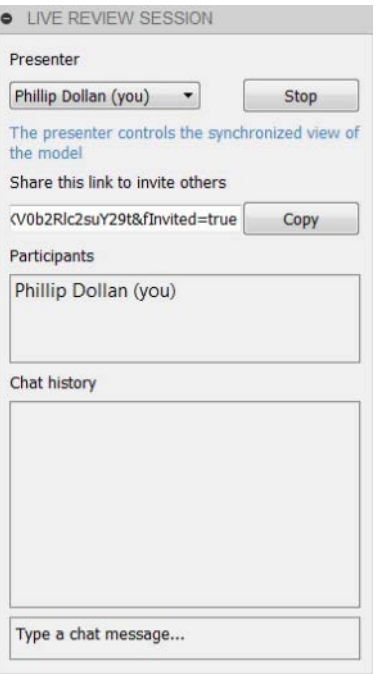

3. Click Stop > End Session.

#### <span id="page-67-0"></span>**Step 3: Share**

1. Click File > Share > Share Public Link.

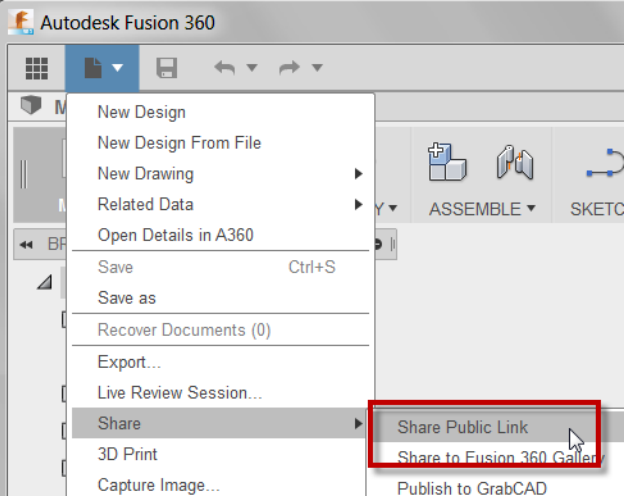

2. Review the Share Public Link dialog box.

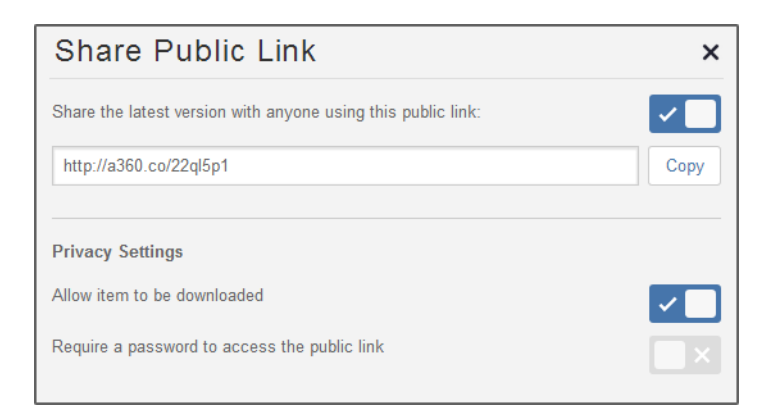

- 3. Review the dialog box. There are three toggles that enable sharing, allow downloading, and require a password.
- 4. Close the dialog box.

## <span id="page-68-0"></span>**Next Steps**

Now that you have successfully completed the Fusion 360 Training, continue to develop your skills by exploring real-world design projects and Fusion how-to videos, available free on Autodesk Design Academy, academy.autodesk.com. Authored by leading engineers, designers, and educators, Design Academy projects offer stepby-step, project-based instruction and software skills videos to help you advance your Fusion 360 skills to the next level.

Are you curious to see what other students are designing? The Design Academy portfolio, academy.autodesk.com/portfolios, features inspirational designs created by students, from product designs to next generation mechanical assemblies. When you are ready, create a portfolio and share your designs for the world to see.